# Original operating manual

ISOBUS software

ZG-TX

This operating manual is valid as of software version NW371-C

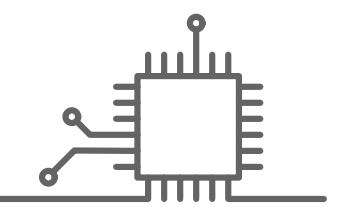

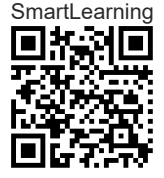

# TABLE OF CONTENTS

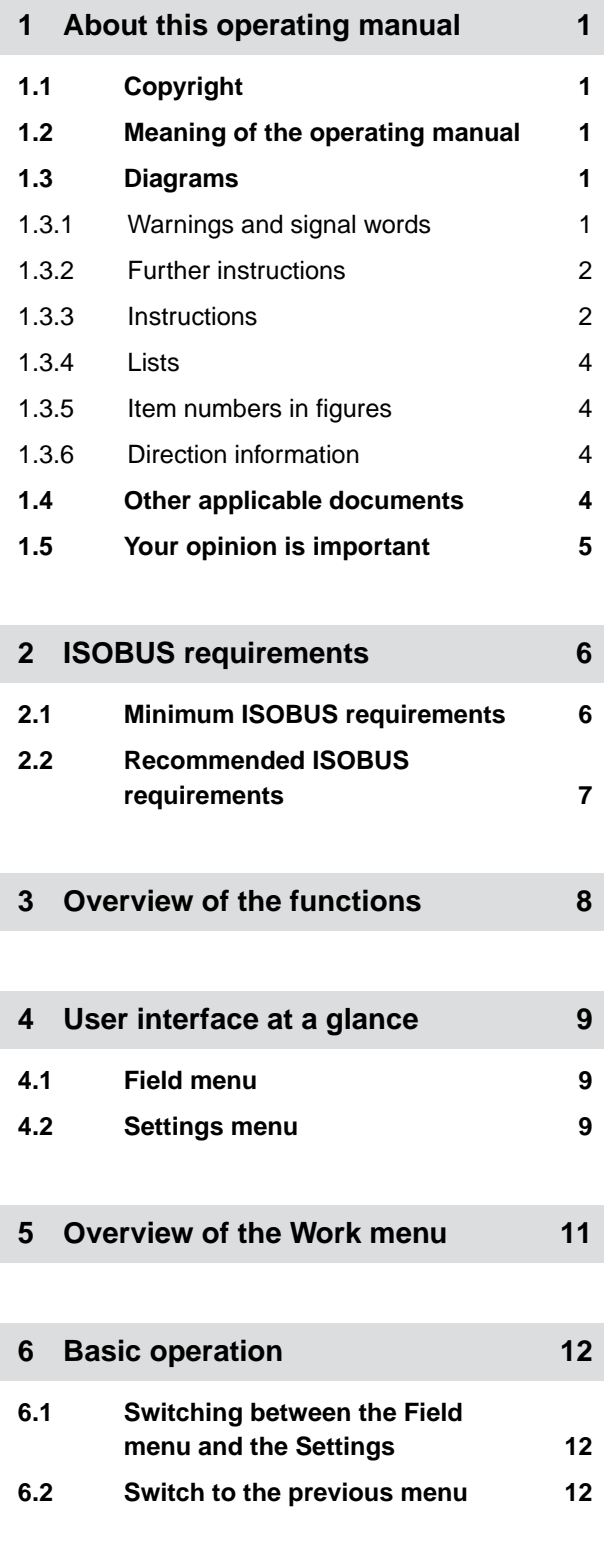

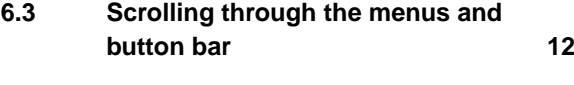

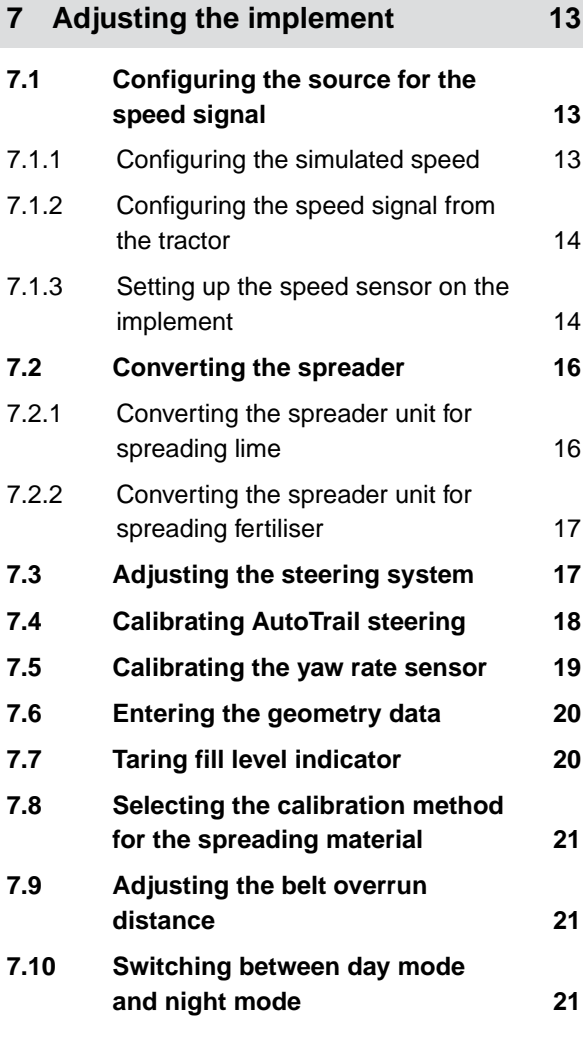

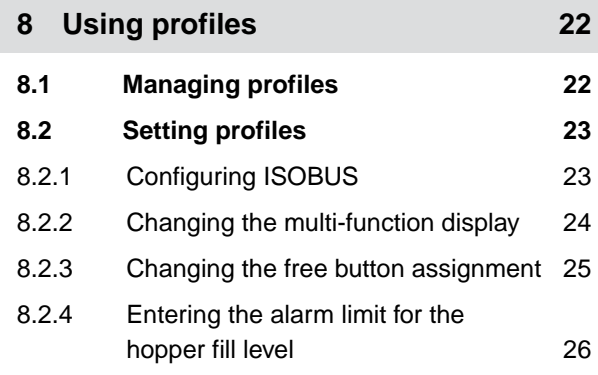

### **TABLE OF CONTENTS**

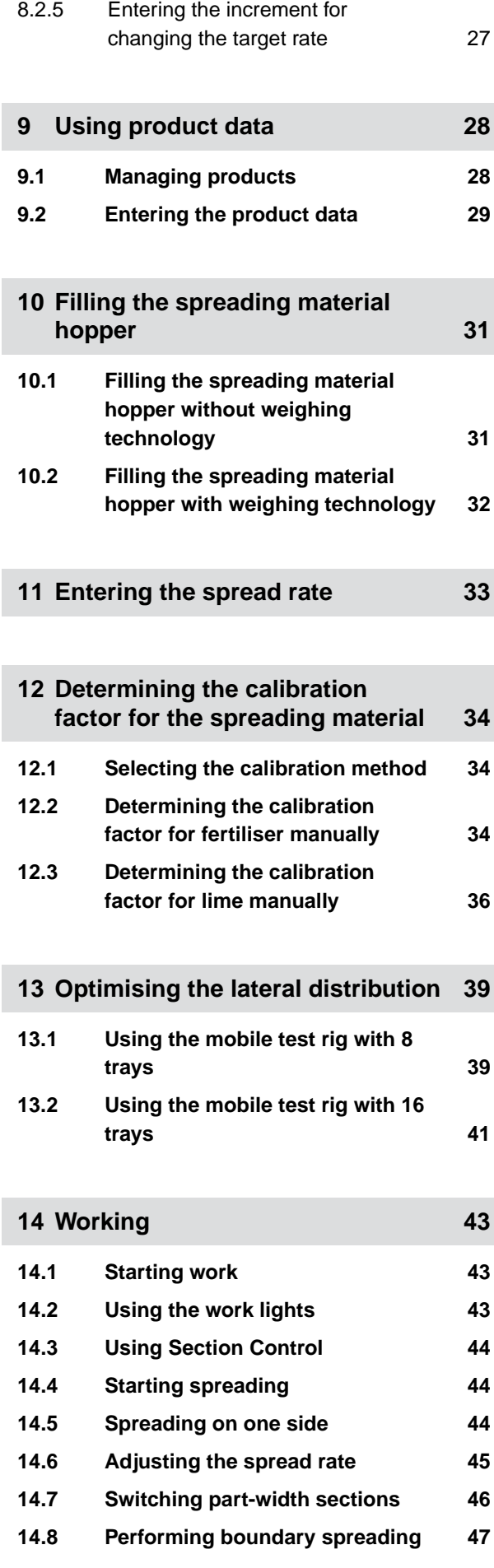

# **14.9 [Using the steering axle 48](#page-51-0)** 14.9.1 [Using the automatic self-steering](#page-51-0) [function 48](#page-51-0) 14.9.2 [Using the automatic slope counter](#page-51-0)[steering 48](#page-51-0) 14.9.3 [Using the manual slope counter](#page-52-0)[steering 49](#page-52-0) 14.9.4 [Locking the steering system for](#page-53-0) [road travel 50](#page-53-0)

### **15 [Emptying the spreading material](#page-54-0) hopper** 51

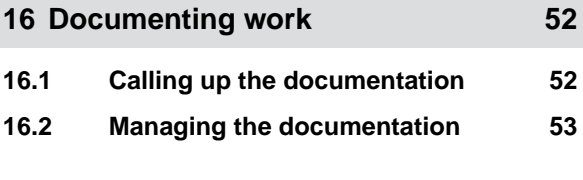

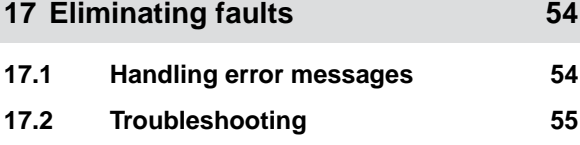

**18 [Calling up Service Information 62](#page-65-0)**

### **19 [Repairing the machine 63](#page-66-0)**

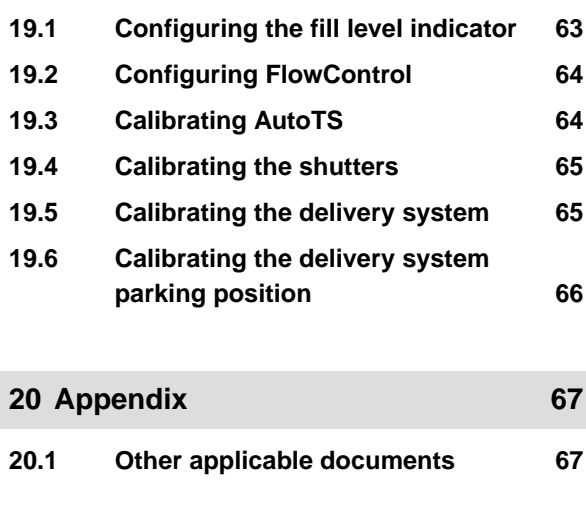

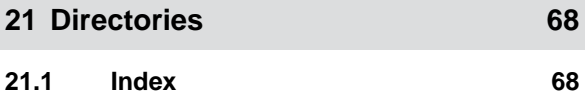

# <span id="page-4-0"></span>**About this operating manual**

# **1.1 Copyright**

Reprinting, translation and reproduction in any form, including excerpts, require the written approval of AMAZONEN-WERKE.

### **1.2 Meaning of the operating manual**

The operating manual is an important document and a part of the implement. It is intended for the user and contains safety-related information. Only the instructions provided in the operating manual are reliable. If the operating manual is not observed, it can result in serious injury or death.

- 1. The safety section must be completely read and observed before initial operation of the implement.
- 2. Before starting work, also read and observe each section of the operating manual.
- 3. Keep the operating manual available.
- 4. Hand over the operating manual to the subsequent user.

### **1.3 Diagrams**

### **1.3.1 Warnings and signal words**

Warnings are marked with a vertical bar with a triangular safety symbol and the signal word. The signal words "DANGER", "WARNING" or "CAUTION" describe the severity of the potential danger and have the following meanings:

CMS-T-00012308-A.1

CMS-T-00000539-I.1

CMS-T-006245-A.1

CMS-T-005676-F.1

CMS-T-00002415-A.1

# <span id="page-5-0"></span>**DANGER**

 $\blacktriangleright$  Indicates a direct threat with high risk for severe physical injury, such as loss of limbs or death.

### **WARNING**

 $\blacktriangleright$  Indicates a possible threat with moderate risk for severe physical injury or death.

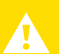

# **CAUTION**

 $\blacktriangleright$  Indicates a threat with low risk for light or moderately severe physical injuries.

### **1.3.2 Further instructions**

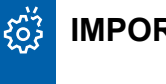

### **IMPORTANT**

 $\blacktriangleright$  Indicates a risk for damage to the implement.

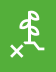

### **ENVIRONMENTAL INFORMATION**

 $\blacktriangleright$  Indicates a risk for environmental damage.

### **NOTE** Ĥ.

Indicates application tips and instructions for optimal use.

### **1.3.3 Instructions**

### **1.3.3.1 Numbered instructions**

Actions that have to be performed in a specific sequence are represented as numbered instructions. The specified sequence of the actions must be observed.

CMS-T-00002416-A.1

CMS-T-00000473-D.1

CMS-T-005217-B.1

### Example:

- 1. Instruction 1
- 2. Instruction 2

### **1.3.3.2 Instructions and responses**

Reactions to instructions are marked with an arrow.

Example:

- 1. Instruction 1
- $\rightarrow$  Reaction to instruction 1
- 2. Instruction 2

### **1.3.3.3 Alternative instructions**

Alternative instructions are introduced with the word "or".

### Example:

1. Instruction 1

or

Alternative instruction

2. Instruction 2

### **1.3.3.4 Instructions with only one action**

Instructions with only one action are not numbered, but rather shown with a arrow.

Example:

 $\blacktriangleright$  Instruction

### **1.3.3.5 Instructions without sequence**

Instructions that do not require a specific sequence are shown as a list with arrows.

CMS-T-005678-B.1

CMS-T-00000110-B.1

CMS-T-005211-C.1

CMS-T-005214-C.1

### <span id="page-7-0"></span>**1 | About this operating manual Other applicable documents**

Example:

- Instruction
- Instruction
- Instruction

### **1.3.3.6 Workshop work**

### **WORKSHOP WORK**

Identifies maintenance work that must be  $\blacktriangleright$ performed at a workshop that is adequately equipped in terms of agricultural technology, safety and environmental technology by specialist personnel with appropriate training.

### **1.3.4 Lists**

Lists without an essential order are shown as a list with bullets.

Example:

- Point 1
- Point 2

### **1.3.5 Item numbers in figures**

A framed number in the text, e.g.  $a \begin{bmatrix} 1 \end{bmatrix}$ , indicates an item number in an adjacent figure.

### **1.3.6 Direction information**

Unless otherwise specified, all directions are always seen in the direction of travel.

### **1.4 Other applicable documents**

A list of other applicable documents can be found in the Appendix.

CMS-T-00013932-B.1

CMS-T-000024-A.1

CMS-T-000023-B.1

CMS-T-00012309-A.1

CMS-T-00000616-B.1

# <span id="page-8-0"></span>**1.5 Your opinion is important**

Dear reader, our documents are updated on a regular basis. Your suggestions for improvement help us to create ever more user-friendly documents. Please send us your suggestions by post, fax or email.

CMS-T-000059-D.1

AMAZONEN-WERKE H. Dreyer SE & Co. KG Technische Redaktion Postfach 51 D-49202 Hasbergen Fax: +49 (0) 5405 501-234

E-Mail: tr.feedback@amazone.de

# <span id="page-9-0"></span>**ISOBUS requirements** 2

# **2.1 Minimum ISOBUS requirements**

### **Universal Terminal:**

- **Generation 2**
- Screen resolution: 240  $\blacksquare$
- Colour depth: 8 bit / 256 colours  $\bullet$
- Buttons: 8  $\bullet$

Other functions are required, depending on the application:

### **Task Controller Section Control:**

- Generation 1  $\blacksquare$
- Booms: 1
- Booms: 1 **1**<br>Number of part-width sections: 1 **1**  $\bullet$

### **Task Controller geo-based:**

- Generation 1  $\bullet$
- Number of control channels: 1 **1**

### **Task Controller basic:**

**Generation 1** 

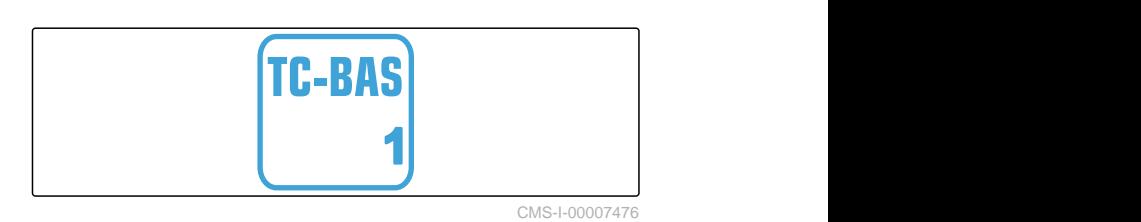

### **Auxiliary Control new:**

**•** Generation 1

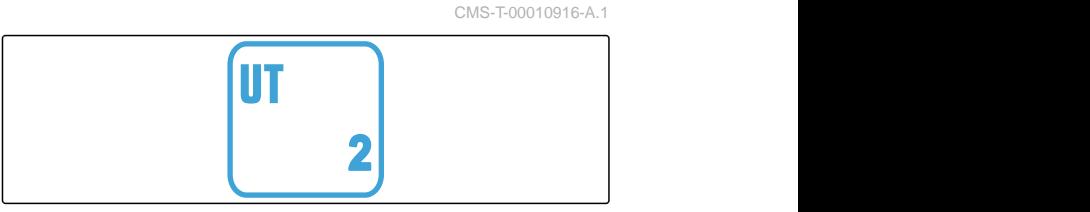

CMS-I-00007472

CMS-T-00010917-A.1

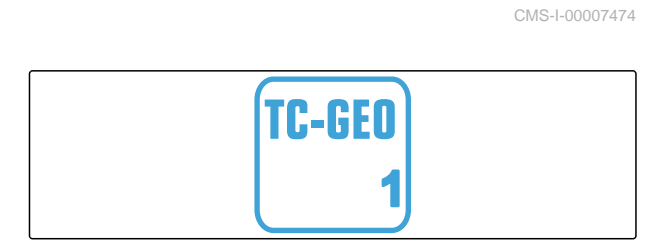

TC-SC

CMS-I-00007475

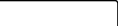

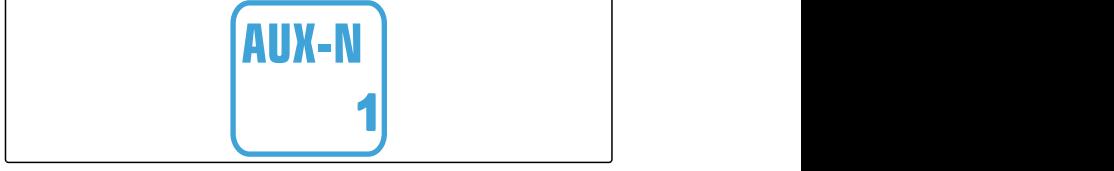

### **2 | ISOBUS requirements Recommended ISOBUS requirements**

# <span id="page-10-0"></span>**2.2 Recommended ISOBUS requirements**

### **Universal Terminal:**

- Generation 2
- Screen resolution: 480
- Colour depth: 8 bit / 256 colours  $\bullet$
- Buttons: 12  $\bullet$

### **Task Controller Section Control:**

- **Generation 1**
- Booms: according to the implement equipment
- Number of part-widths sections: according to the implement equipment. 2 part-width sections for one-sided switching. Up to 126 sections with segment distributor head with return flow and single-row control

### **Task Controller geo-based:**

- Generation 1
- $\bullet$

### **Task Controller basic:**

Generation 1  $\bullet$ 

### **Auxiliary Control new:**

**Generation 1** 

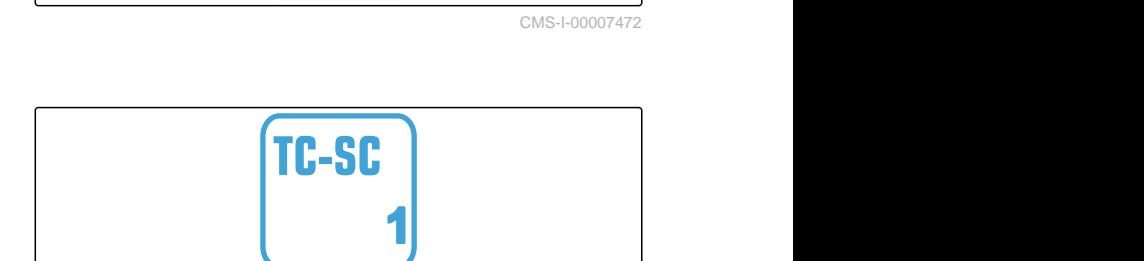

UТ

CMS-I-00007474

CMS-T-00010918-A.1

**2**

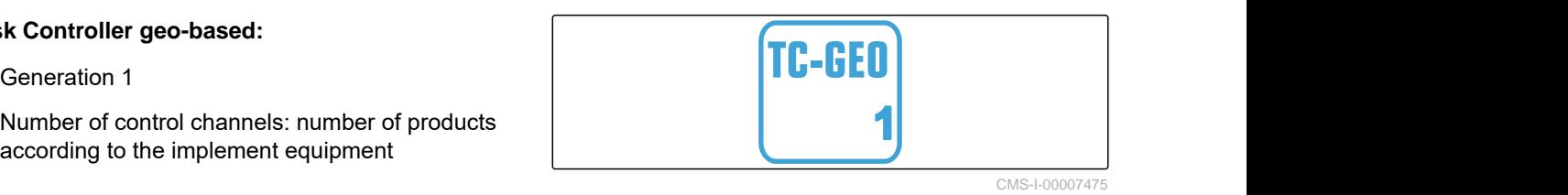

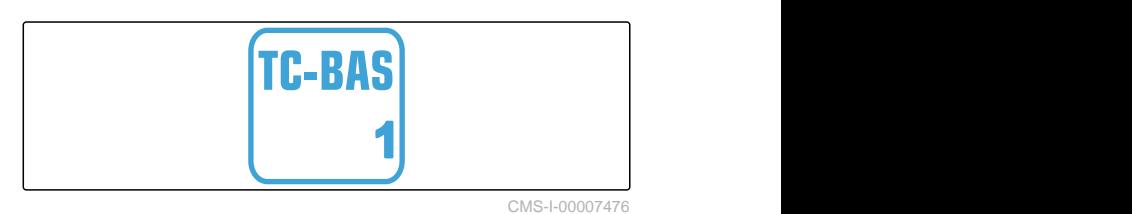

AUX-N **1**

# <span id="page-11-0"></span>**Overview of the functions**

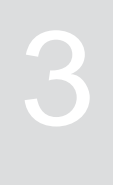

CMS-T-00009980-A.1

The ZG-TS trailed spreader is operated with the ISOBUS software. The ISOBUS software can be displayed and operated with an ISOBUS control terminal.

### **The ISOBUS software includes the following functions:**

- Starting and stopping fertiliser spreading
- Determining the calibration factor for rate-precise  $\bullet$ fertiliser spreading
- Switching other fertiliser spreading functions
- Filling the spreading material hopper  $\bullet$
- **•** Emptying the spreading material hopper
- Managing products  $\bullet$
- Managing profiles  $\bullet$
- Documenting work  $\bullet$

# <span id="page-12-0"></span>**User interface at a glance**

### CMS-T-00009907-A.1

CMS-T-00009908-A.1

**4.1 Field menu**

The user interface is divided into the "Field menu" and the "Settings" menu.

### **The "Field menu" consists of the following submenus:**

- *"Work"* menu for displaying and operation during  $\bullet$ operation
- *"Documentation"* menu for displaying the recorded  $\bullet$ work data
- *"Filling"* menu for correct fill level information for  $\bullet$ the spreading material hopper
- *"Emptying"* menu shows the procedure for emptying the spreading material hopper
- *"Mobile test rig"* menu for checking the lateral  $\bullet$ distribution
- Input field for the target spread rate

 $\begin{picture}(22,10) \put(0,0){\vector(1,0){30}} \put(15,0){\vector(1,0){30}} \put(15,0){\vector(1,0){30}} \put(15,0){\vector(1,0){30}} \put(15,0){\vector(1,0){30}} \put(15,0){\vector(1,0){30}} \put(15,0){\vector(1,0){30}} \put(15,0){\vector(1,0){30}} \put(15,0){\vector(1,0){30}} \put(15,0){\vector(1,0){30}} \put(15,0){\vector(1,0){30}} \put(15,0){\vector(1$  $\sqrt{2}$  $\overline{\phantom{0}}$ FIELD MENU Filling Working **Working** Documen **H** Mobile test rig tation Products 222  $\widetilde{\mathbb{F}}$ kg/ha

CMS-I-00006786

# **4.2 Settings menu**

The user interface is divided into the "Field menu" and the "Settings" menu.

CMS-T-00009909-A.1

**The "Settings" menu consists of the following submenus:**

- The *"Implement"* menu is used for the implement settings.
- The *"Service"* menu provides information on the software version, counter readings, diagnosis data and calibration of the motors on the spreader.
- The *"Profiles"* menu is used to create individual user profiles.
- The *"Products"* menu is used to enter productspecific data.
- The *"Calibration"* menu is used to determine the calibration factor for a correct spread rate.

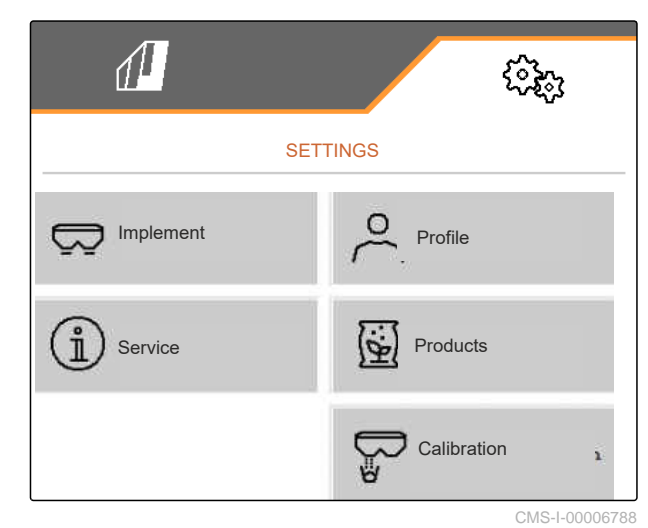

<span id="page-14-0"></span>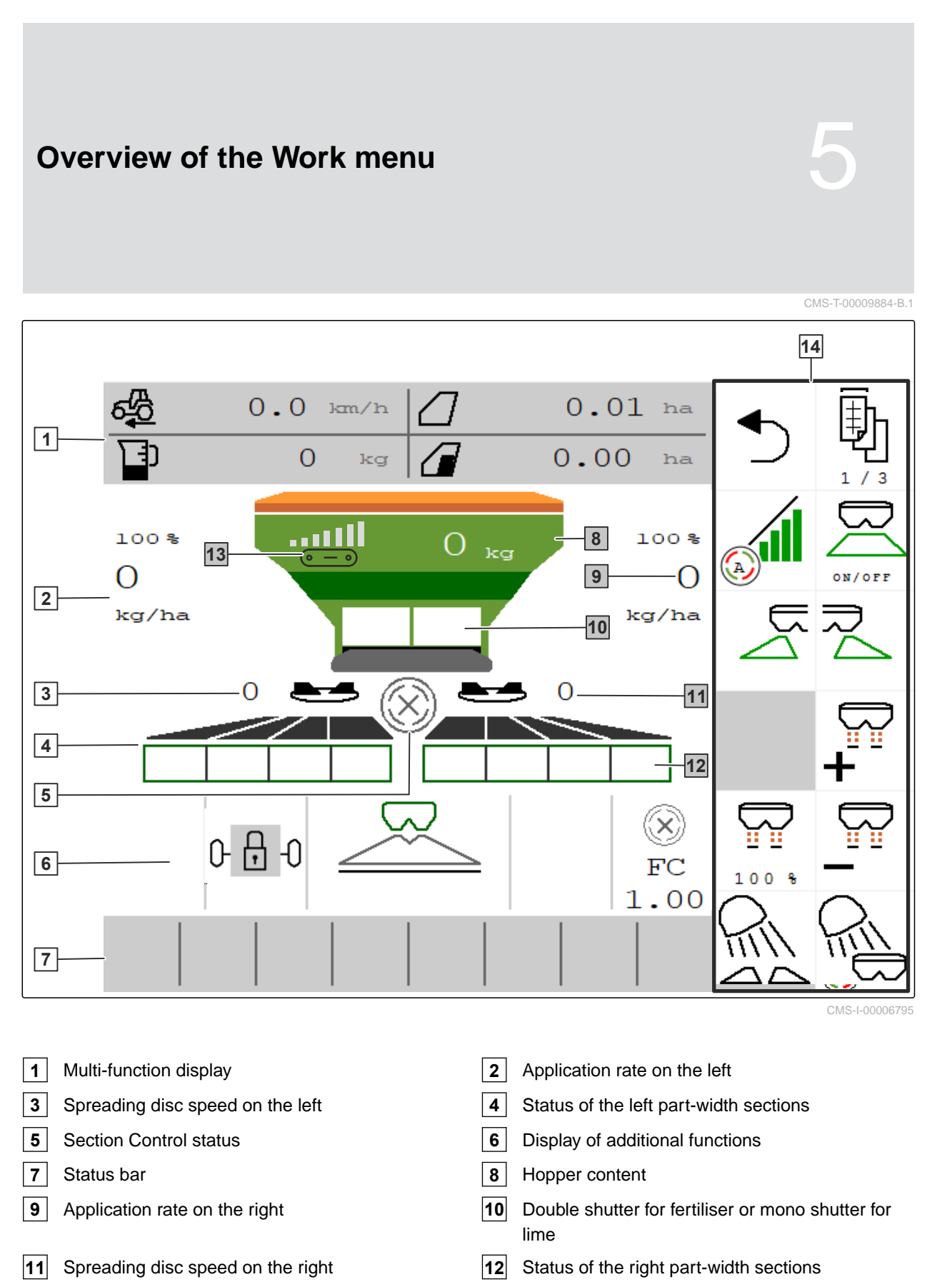

- Belt speed display **14** Button bar
	-

<span id="page-15-0"></span>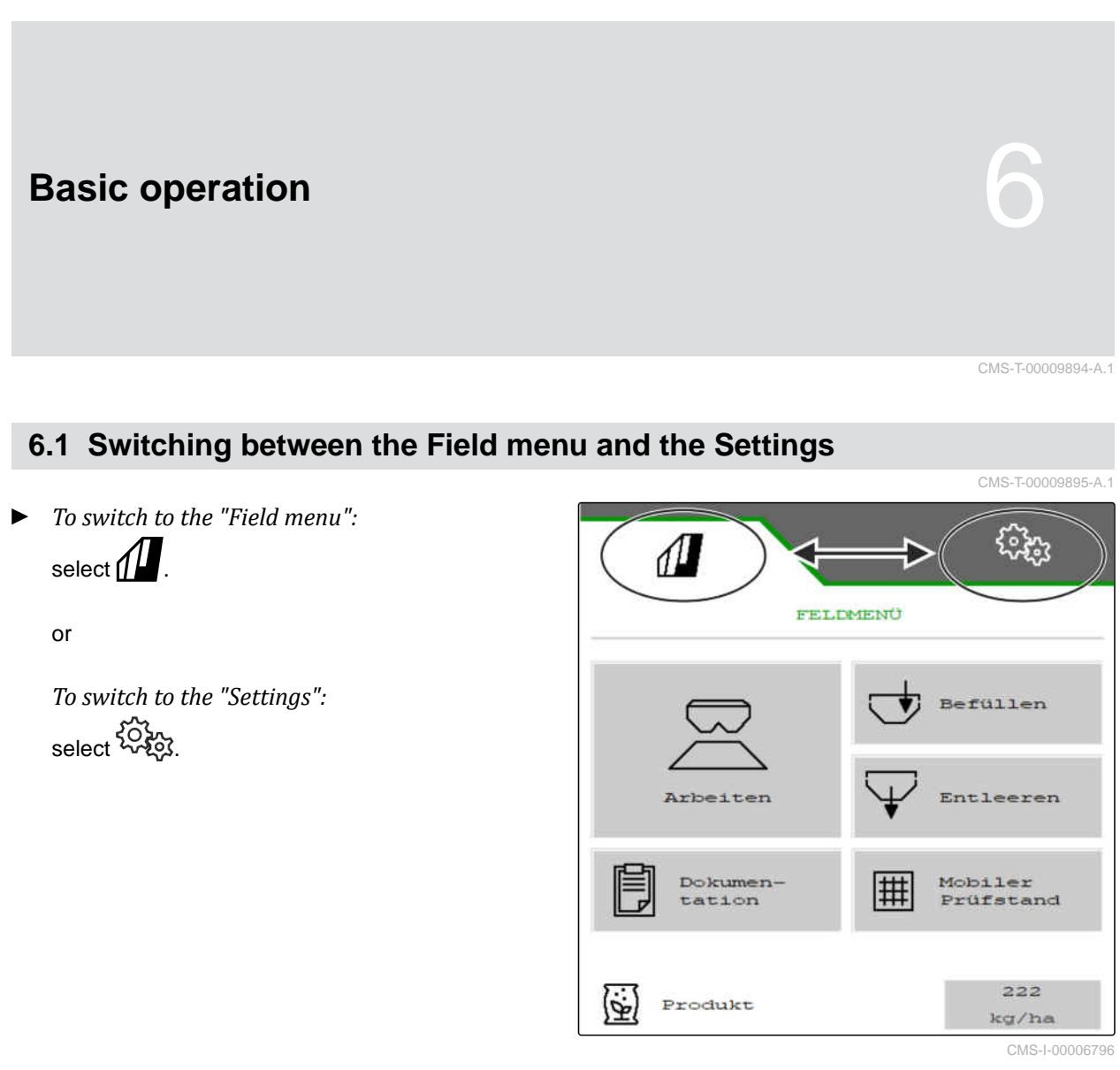

# **6.2 Switch to the previous menu**

 $\triangleright$  Select  $\bigcirc$  on the button bar.

# **6.3 Scrolling through the menus and button bar**

*To scroll through the menus in the settings,*

 $\frac{1}{\sqrt{2}}$ 

*To scroll through the button bar,*  $\blacktriangleright$ select  $\mathbf{\mathbb{B}}$  .

CMS-T-00000806-B.1

CMS-T-00000805-C.1

# <span id="page-16-0"></span>**Adjusting the implement**

CMS-T-00009902-B.1

# **7.1 Configuring the source for the speed signal**

### **7.1.1 Configuring the simulated speed**

To control the implement, a speed signal is required. If no speed signal is available, the simulated speed can be used.

### **NOTE** Ĥ.

The simulated speed must be maintained during operation.

When a speed signal is detected, the simulated speed will be deactivated.

After restarting the implement, the simulated speed is set to 0 km/h.

- 1. In the "Settings" menu, select "Implement" > "Speed".
- 2. Under "Source", select "Simulated".
- 3. Under "Simulated speed", enter the desired speed.

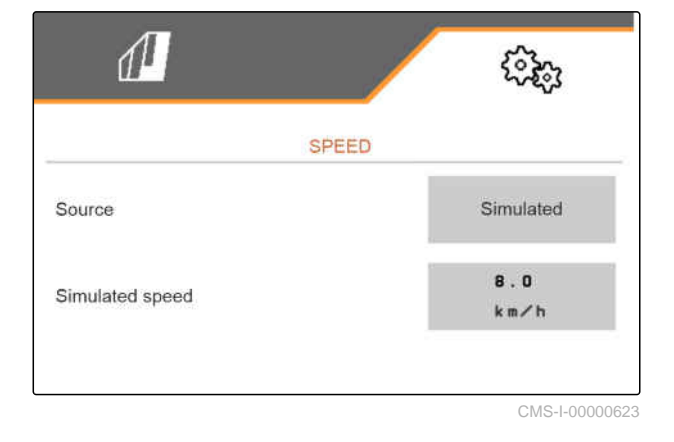

CMS-T-00009903-A.1

CMS-T-00000762-F.1

### <span id="page-17-0"></span>**7.1.2 Configuring the speed signal from the tractor**

To control electric metering drives, a speed signal is required. The speed sensor on the tractor can be used for this.

- 1. In the "Settings" menu, select "Implement" > "Speed".
- 2. Under "Source", select "Wheel(tractor)".

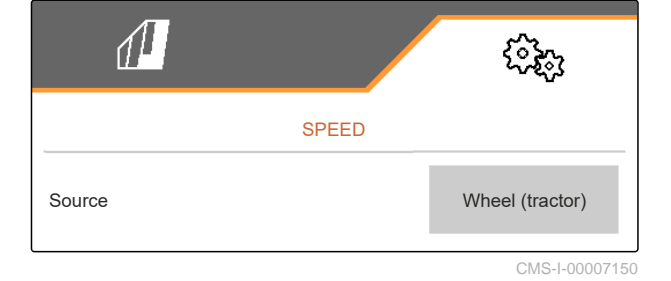

### **7.1.3 Setting up the speed sensor on the implement**

### **7.1.3.1 Setting up the speed sensor on the implement**

To control electric metering drives, a speed signal is required. A speed signal from the tractor can be used for this.

- 1. In the "Settings" menu, select "Implement" > "Speed".
- 2. Under "Source", select "Implement".
- 3. Under "Sensor pulses", enter the pulses per 100 metres.

or

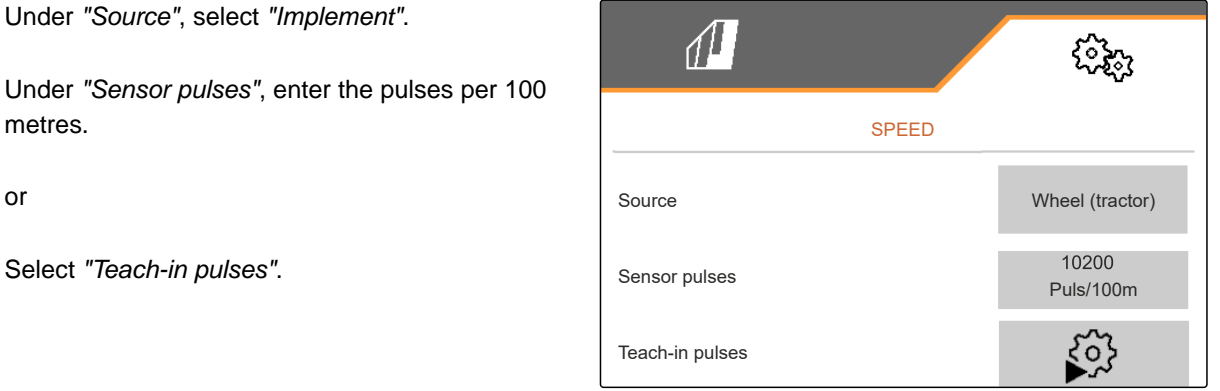

CMS-I-00000622

### **7.1.3.2 Teaching-in the pulses per 100 m**

CMS-T-00009912-A.1

CMS-T-00009910-A.1

CMS-T-00009904-A.1

CMS-T-00009911-A.1

# **NOTE**

Determine the "Pulses per 100 m" calibration factor under operating conditions.

If 4-wheel drive is being used during operation, the 4-wheel drive must also be switched on when determining the pulses per 100 m.

- 1. Measure a distance of 100 m.
- 2. Mark the start point and end point.
- 3. Drive up to the start point.
- $4.$  Continue.

TEACH-IN PULSES Measure a distance of 100 m, drive tractor to start position and move implement to working position! Driven pulses  $\circ$ Saved pulses 10100 CMS-I-00006797

- 5. Move the implement into working position.
- 6. Drive to the end point.
- The "Driven pulses" will be counted.
- $7.$  Continue.

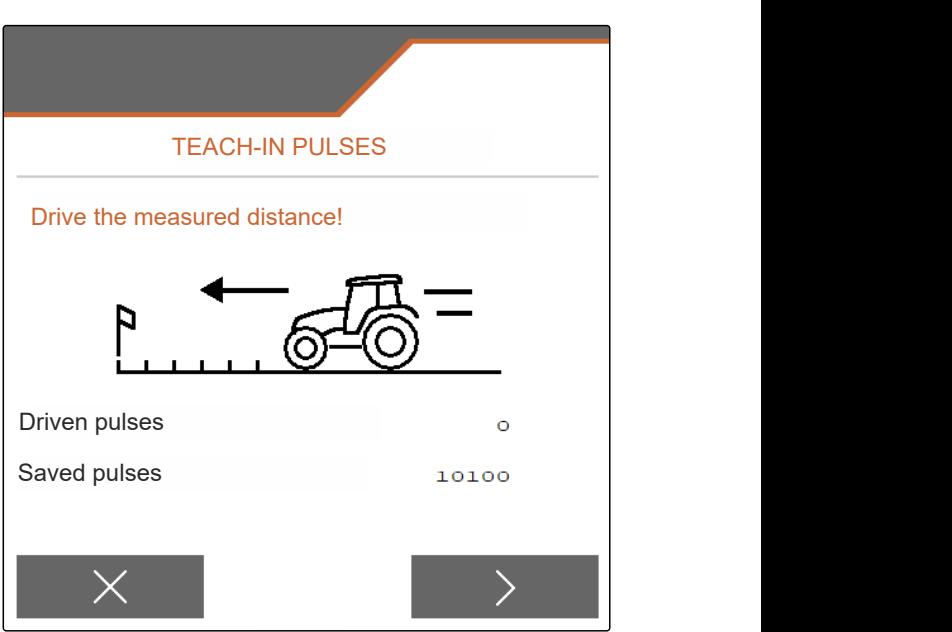

### <span id="page-19-0"></span>**7 | Adjusting the implement Converting the spreader**

- 8. Move the implement into working position.
- 9. Drive to the end point.
- The "Driven pulses" will be counted.  $\rightarrow$
- 10.  $\swarrow$  Save the value

or

 $\times$  Discard the value.

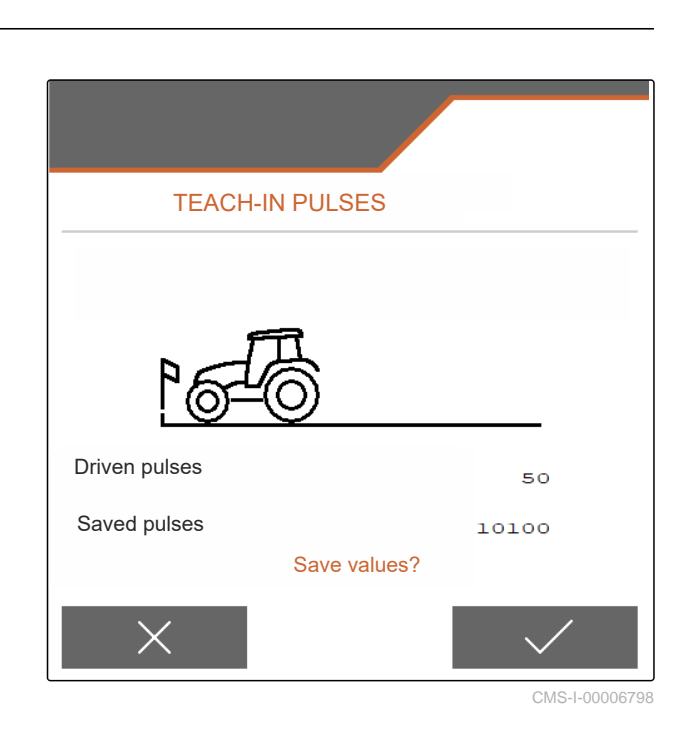

# **7.2 Converting the spreader**

### **7.2.1 Converting the spreader unit for spreading lime**

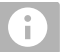

# **NOTE**

Observe the ZG-TX operating manual.

**1** Display of the mono shutter in the Work menu

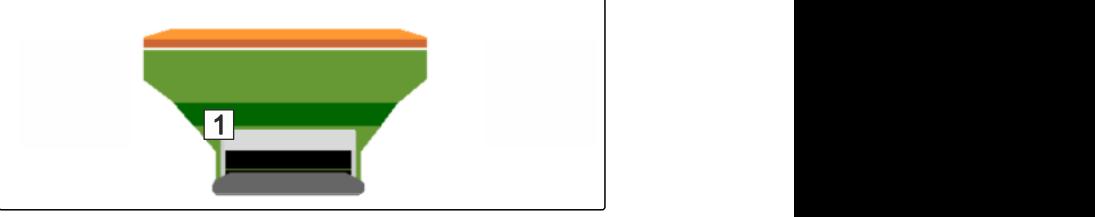

CMS-I-00007290

CMS-T-00009915-B.1

CMS-T-00009916-B.1

- 1. In the "Settings" menu, select "Implement" > "Convert spreader".
- 2. Select "Conversion to lime".
- 3. Convert the sluice position.
- 4.  $\bigcup_{i=1}^{n}$  Move the delivery system into parking position.
- 5. Sepang Move AutoTS into parking position.
- 6. Remove the delivery system.

**7 | Adjusting the implement Adjusting the steering system** 

- <span id="page-20-0"></span>7. Change the spreading discs.
- 8.  $\checkmark$  Confirm that conversion is complete.

## **7.2.2 Converting the spreader unit for spreading fertiliser**

CMS-T-00009917-B.1

### **NOTE**

Observe the ZG-TX operating manual.

**1** Display of the double shutter in the Work menu

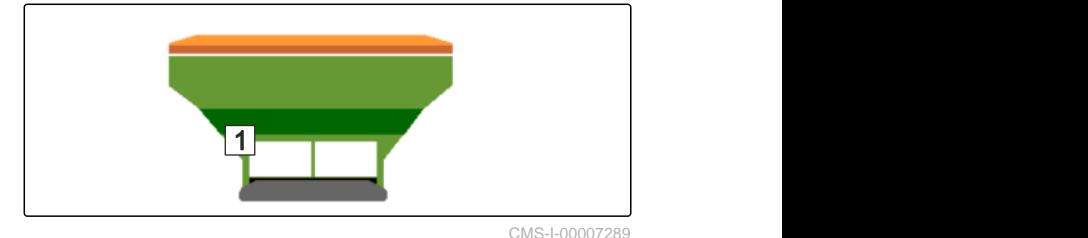

- 1. In the "Settings" menu, select "Implement" > "Convert spreader".
- 2. Select "Conversion from lime to fertiliser".
- 3. Convert the sluice position.
- 4. Install the delivery system.
- 5. Change the spreading discs.
- 6. Confirm that conversion is complete.

# **7.3 Adjusting the steering system**

- 1. In the "Setting" menu, call up "Implement" > "Select steering system".
- 2. Select "Select steering system".

CMS-T-00015171-A.1

### <span id="page-21-0"></span>**7 | Adjusting the implement Calibrating AutoTrail steering**

3. *To adjust the slope counter-steering:* Select "Manual" for manual steering against the slope

or

Select "Automatic" for automatic steering against the slope.

- 4. Enter the slope counter-steering amplification factor for automatic steering against the slope. Default value: 5
- 5. Activate or deactivate the automatic reverse drive detection.

The steering point delay defines the distance after which the implement starts steering.

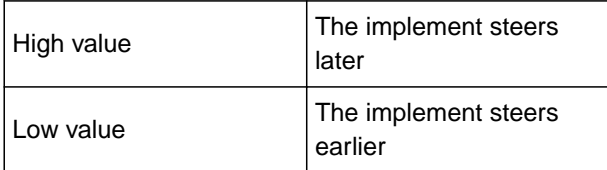

6. Set the steering point delay in cm.

The track correction dimension enables lateral correction if the track is not followed correctly.

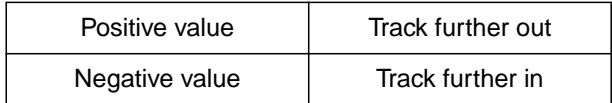

7. Set the track correction dimension in cm.

# **7.4 Calibrating AutoTrail steering**

- 1. In the "Settings" menu, call up "Implement" > "Steering system".
- 

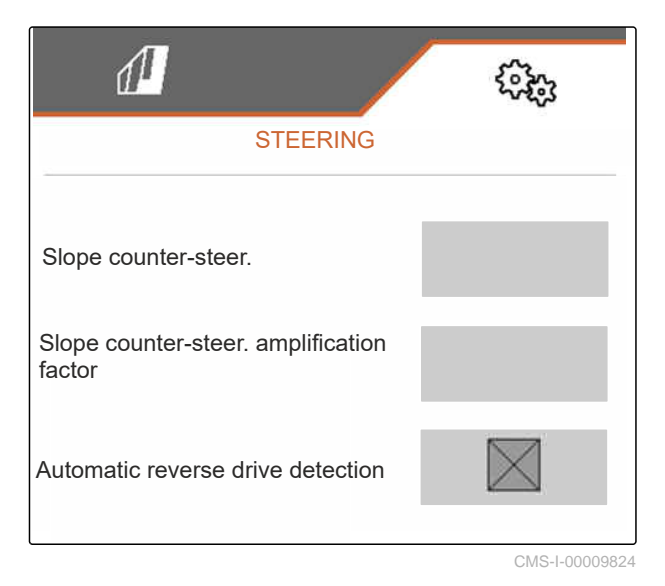

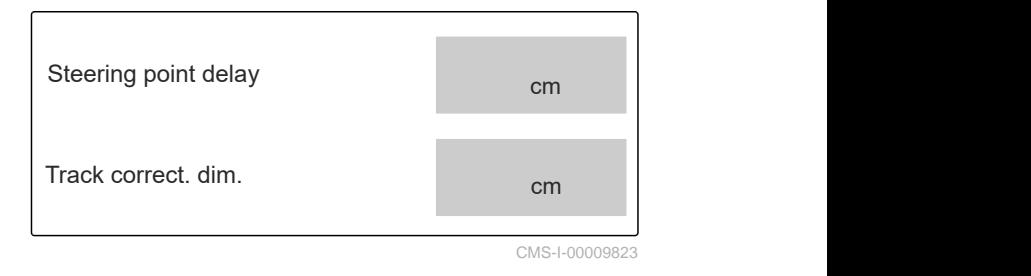

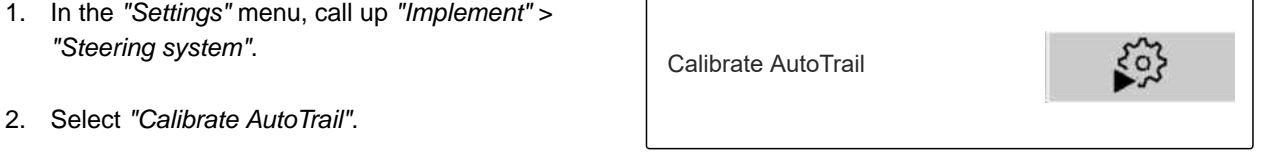

CMS-I-00009825

CMS-T-00015172-A.1

- <span id="page-22-0"></span>3.  $\overline{0} \rightarrow 0$ ,  $\overline{0} \rightarrow 0$  Align the axle straight and simultaneously drive a short distance straight ahead until tractor and implement are on one track.
- 4. *To check the centre position:* Secure the tractor and implement against unintentional rolling away.
- 5. Measure the steering cylinder.
- Hydraulic cylinders must have the same length.
- 6. If necessary, readjust the centre position and check again.
- $7.$  Continue.
- 8.  $\searrow$  Steer the implement and tractor all the way to the right simultaneously.
- $\overline{9}$  Continue.
- 10.  $\overline{\mathcal{P}}$  Steer the implement and tractor all the way to the left simultaneously.
- $_{11.}$   $\rightarrow$  Continue.
- 12.  $\swarrow$  Save values
	- or

 $\times$  Discard values.

# **7.5 Calibrating the yaw rate sensor**

- 1. In the "Settings" menu, call up "Implement" > "Steering system".
- 2. Select "Yaw rate sensor". Calibrate yaw rate sensor

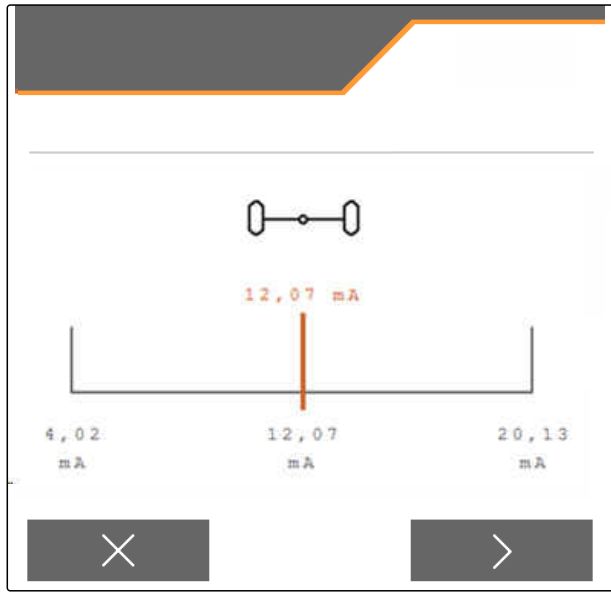

CMS-I-00009820

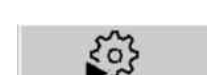

CMS-T-00015173-A.1

### <span id="page-23-0"></span>**7 | Adjusting the implement Entering the geometry data**

- 3. Move the implement into a horizontal position.
- $4.$  Continue.
- 5. Bring implement to a standstill and wait for calibration.
- $6.$  Continue.
- 7.  $\sqrt{\phantom{0}}$  Save values

or

 $\times$  Discard values.

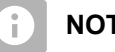

**NOTE**

If the values are shown in red, the position of the yaw rate sensor to the rear must be corrected.

# **7.6 Entering the geometry data**

- 1. In the "Settings" menu, call up "Implement".
- 2. Select "Geometry".
- 3. Enter the dimension  $"XT"$  from the tractor rear axle up to the connection device in m.
- 4. Enter the dimension "XM" from the connection device up to the axle of the implement in m.
- 5.  $\sqrt{\phantom{0}}$  Save values

or

 $\times$  Discard values.

# **7.7 Taring fill level indicator**

When taring, a weighed value is saved for the empty hopper.

When special equipment is installed, the fill level indicator must be tared.

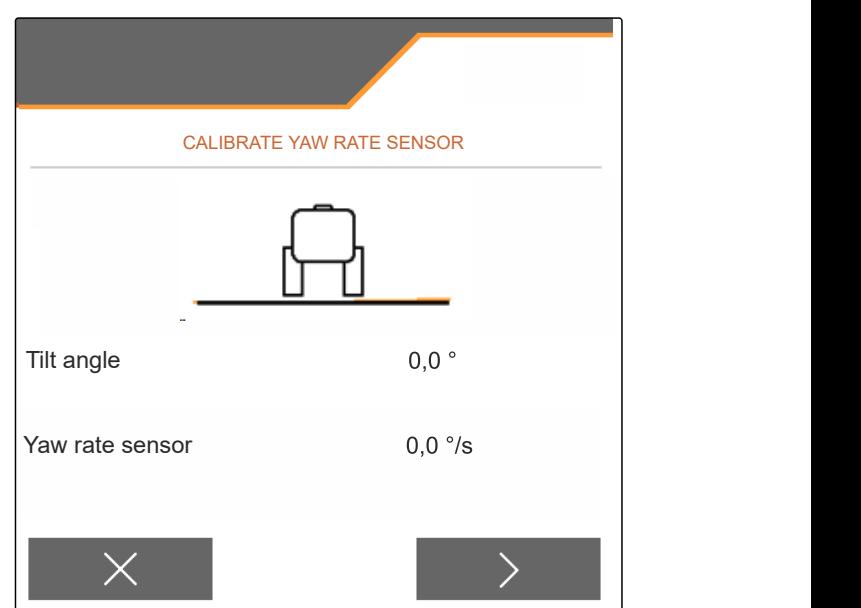

CMS-I-00009821

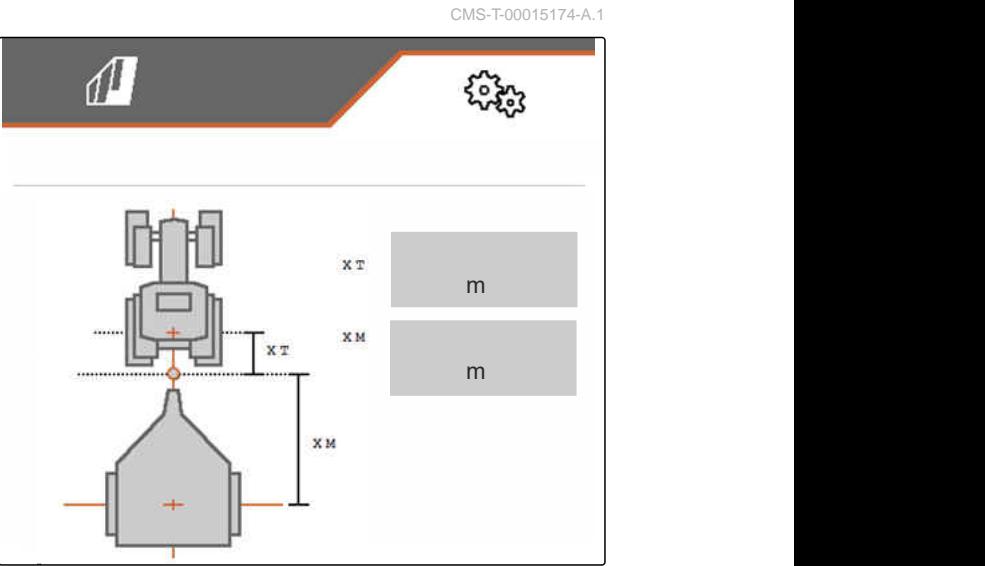

CMS-T-00015175-A.1

# m<sub>a</sub> CMS-I-00009822

- <span id="page-24-0"></span>1. Empty the hopper completely.
- 2. Align the implement horizontally.
- 3. In the "Settings" menu, call up "Implement".
- 4. Select "Fill level indicator".
- $\rightarrow$  The theoretical hopper fill level is displayed.
- 5.  $\sqrt{\phantom{0}}$  Save values
	- or
	- $\times$  Discard values.

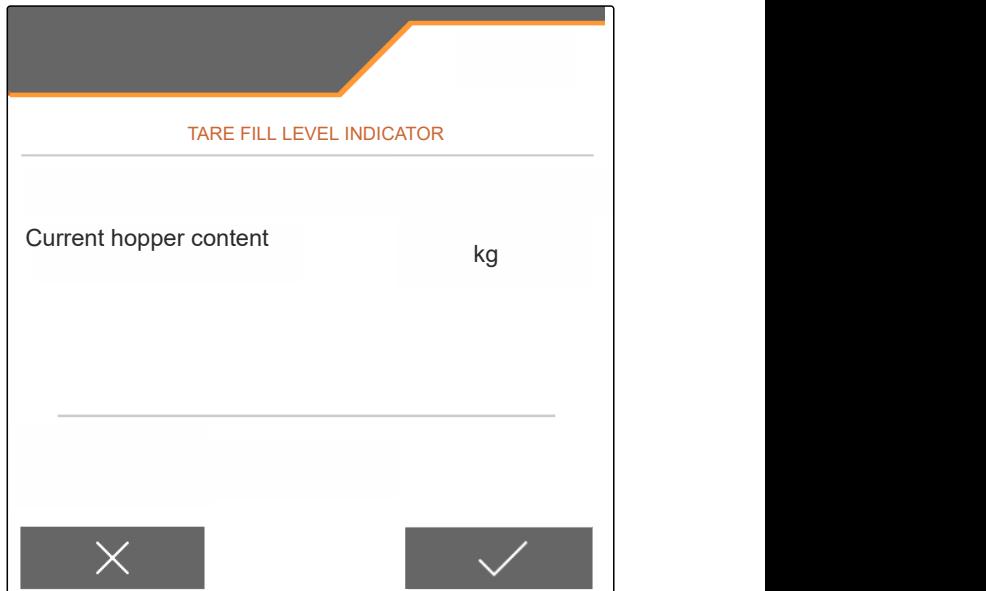

CMS-I-00009819

# **7.8 Selecting the calibration method for the spreading material**

The calibration factor can be checked and adjusted manually or automatically.

Select the calibration method for the spreading material, "manual" calibration at a standstill

or

"automatic" calibration while spreading with FlowControl.

# **7.9 Adjusting the belt overrun distance**

The belt overrun distance indicates the distance for which the conveyor belt is driven for pre-metering.

- 1. In the "Settings" menu, call up "Implement".
- 2. Under "Belt overrun distance", enter the desired distance in cm.

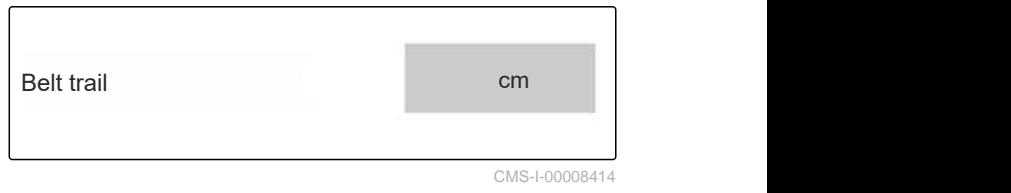

Check and adjust the calibration factor

# **7.10 Switching between day mode and night mode**

*To switch the display from day mode to night mode and vice versa,*

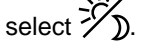

CMS-T-00008044-A.1

CMS-I-00009818

CMS-T-00013440-B.1

<span id="page-25-0"></span>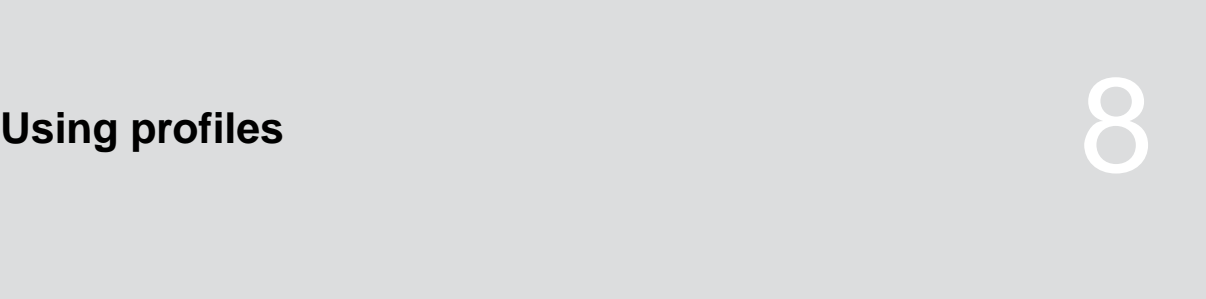

CMS-T-00009913-B.1

CMS-T-00009877-A.1

# **8.1 Managing profiles**

- 1. In the "Settings" menu, select "Profile".
- $2. \ \frac{\text{B}-\text{C}}{\text{B}-\text{S}}$  Show the list of profiles.

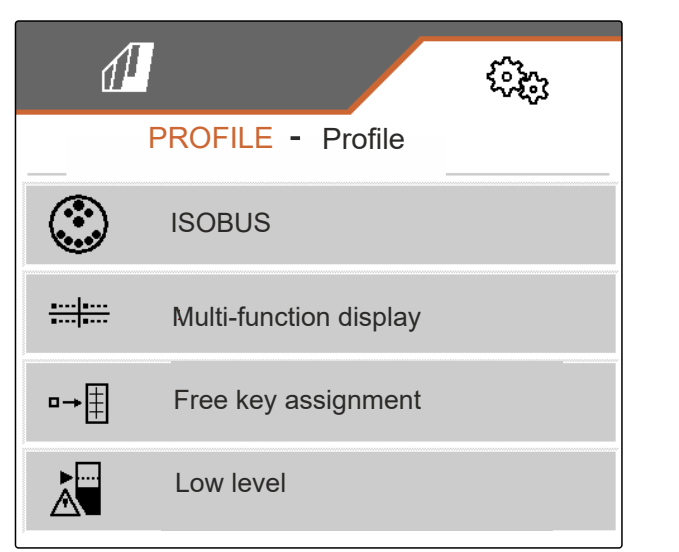

CMS-I-00007151

3. *To activate, rename, reset to default values or delete a profile,* select the desired profile from the list.

or

New profile is created.

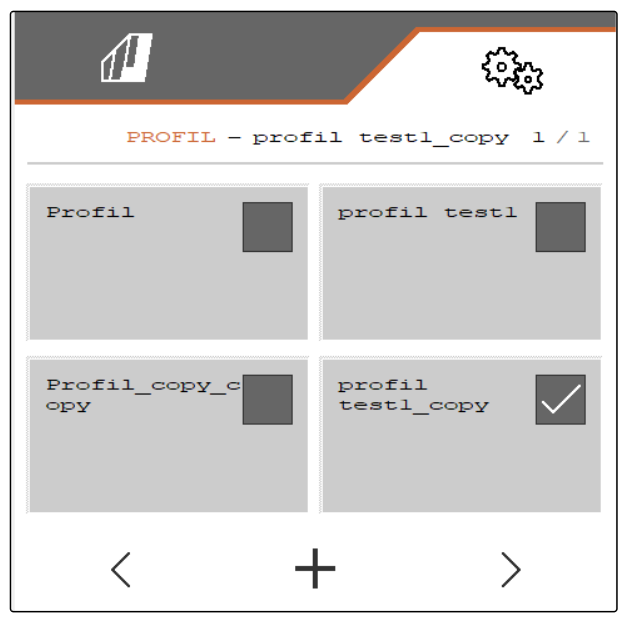

<span id="page-26-0"></span>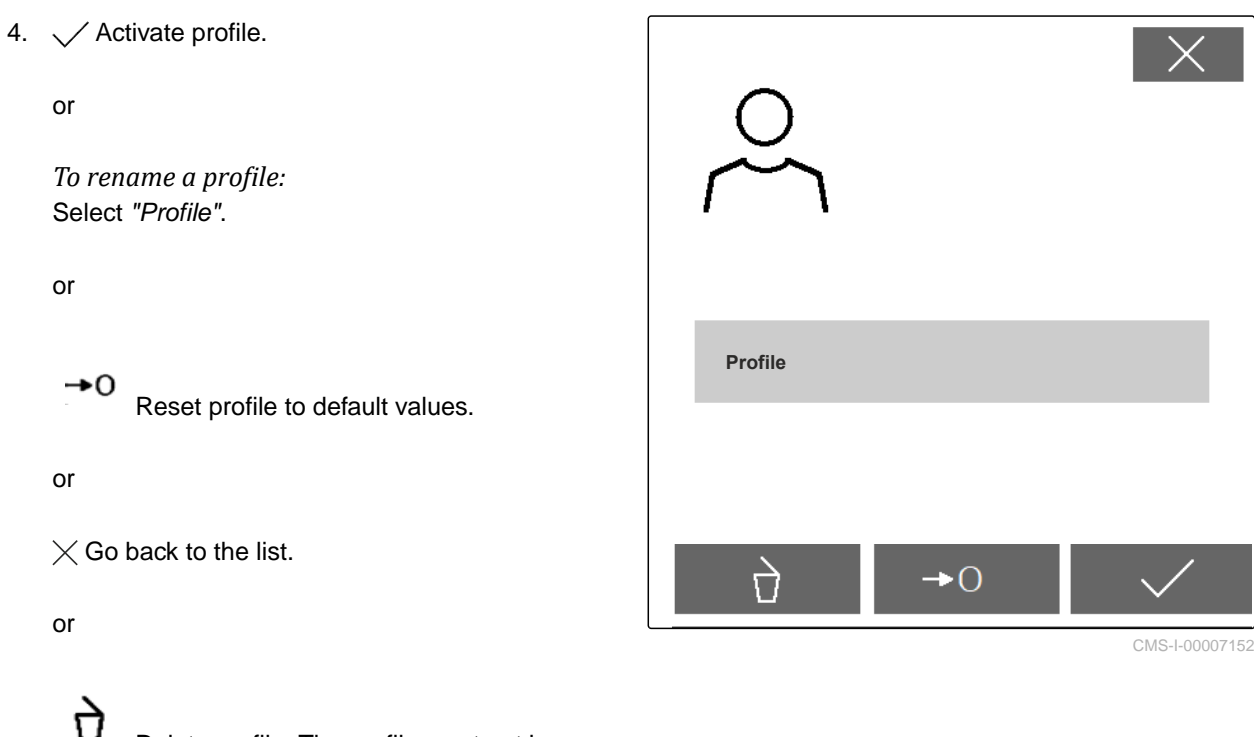

 Delete profile. The profile must not be activated.

# **8.2 Setting profiles**

CMS-T-00009873-B.1

### **8.2.1 Configuring ISOBUS**

1. In the "Settings" menu, select "Profile" > "ISOBUS".

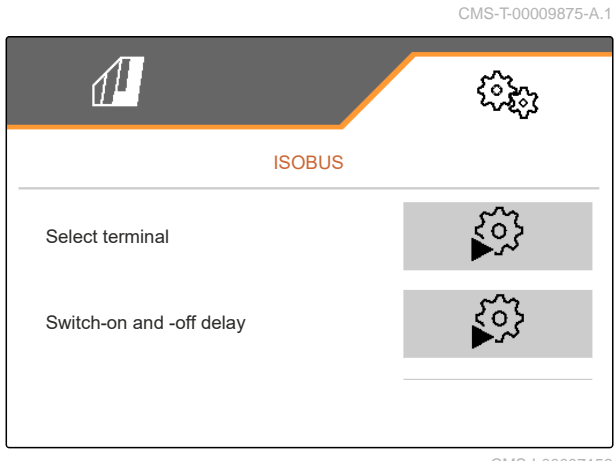

<span id="page-27-0"></span>2. Select "Select terminal".

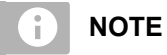

If multiple control terminals are connected to the ISOBUS, one terminal can be selected for displaying.

- 3. Enter the number of the terminal for displaying the implement operation.
- 4. Enter the number of the terminal for displaying the documentation and Section Control.

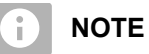

Logging onto the VT terminal can take up to 40 seconds.

If the terminal was not found after this time, the ISOBUS logs onto another terminal.

- 5. Select "Switch-on and -off delay".
- 6. *If overlaps are produced when moving off a worked area:* Increase the "Switch-on time".

or

*If unworked areas are produced when moving off a worked area:* Reduce the "Switch-on time".

7. *If overlaps are produced when entering a worked area:* Increase the "Switch-off time"

or

*If unworked areas are produced when entering a worked area:* Reduce the "Switch-off time".

### **8.2.2 Changing the multi-function display**

4 different values van be displayed in the Work menu on the multi-function display. The following table contains all of the available values.

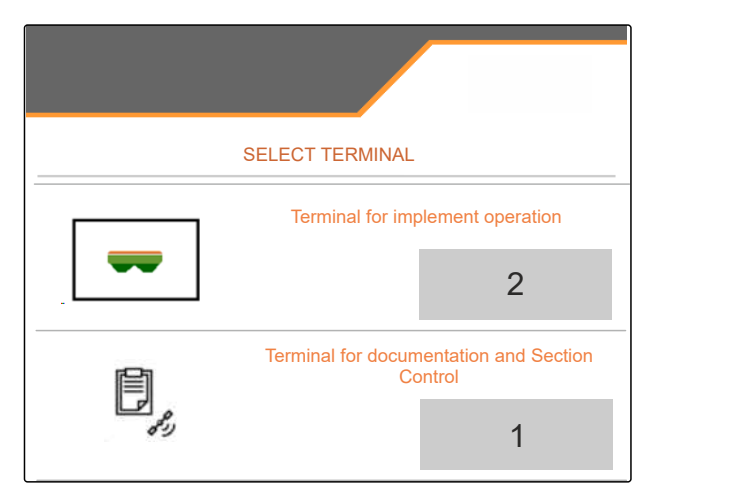

CMS-I-00007155

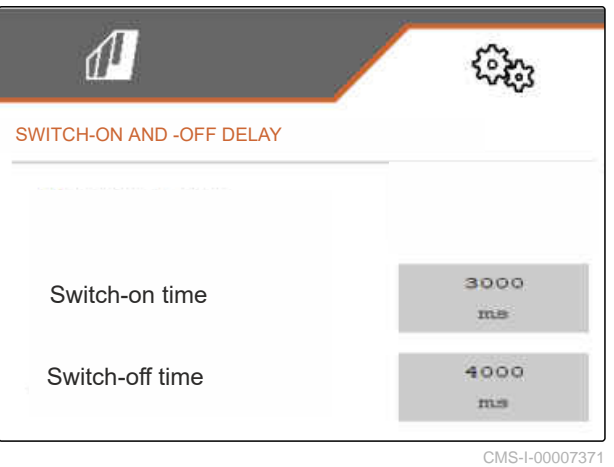

CMS-T-00009876-A.1

<span id="page-28-0"></span>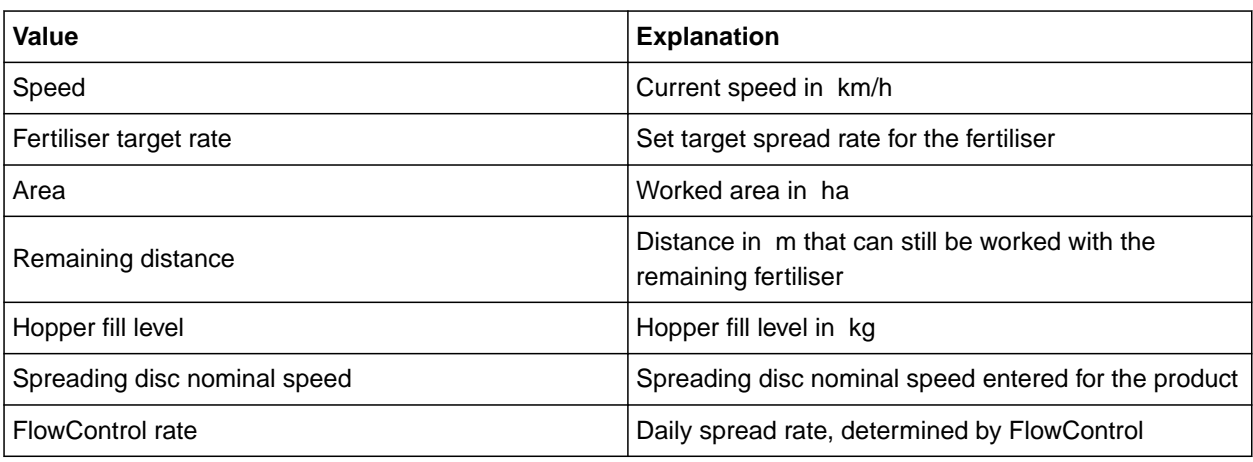

- 1. In the "Settings" menu, select "Profile" > "Multifunction display".
- 2. *To change a display:* Select the desired display.
- $\rightarrow$  A list with the available values will be displayed.
- 3. Select the desired value from the list.
- 4. Confirm the selection.

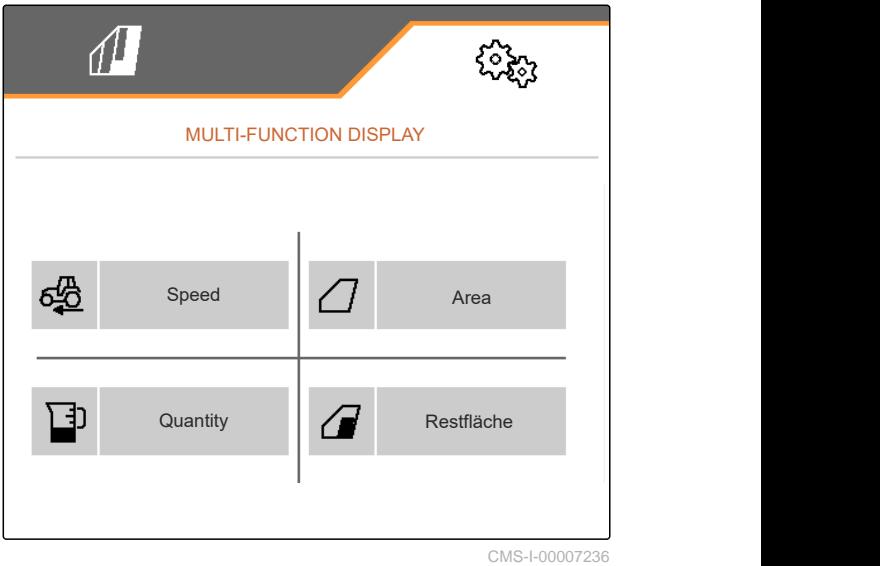

### **8.2.3 Changing the free button assignment**

With the free button assignment, the assignment of the buttons in the Work menu can be changed.

CMS-T-00009874-A.1

### <span id="page-29-0"></span>**8 | Using profiles Setting profiles**

- 1. In the "Settings" menu, select "Profile" > "Free button assignment".
- 2. *If the desired function cannot be found on the first page:*

Call up the next page with  $\boxed{\phantom{1}}$ .

- 3. Tap the desired function from the list.
- The selected function will be framed.  $\rightarrow$
- 4. Select the desired button in the button bar.
- The selected button is assigned to the selected  $\rightarrow$ function.
- 5. Assign other buttons.

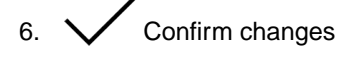

or

 $\times$  Discard changes.

### **8.2.4 Entering the alarm limit for the hopper fill level**

- 1. In the "Settings" menu, select "Profile" > "Low level".
- 2. *To receive a notification when the hopper is empty:* Mark the box for "Notification when hopper empty".
- 3. Enter the "Fill level alarm limit".

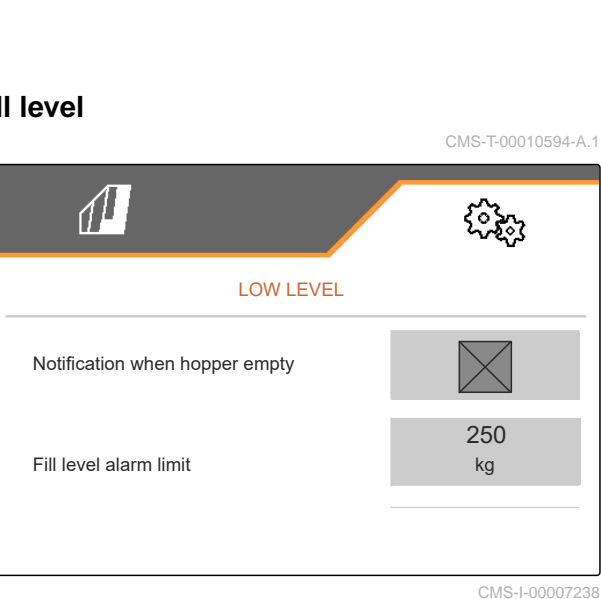

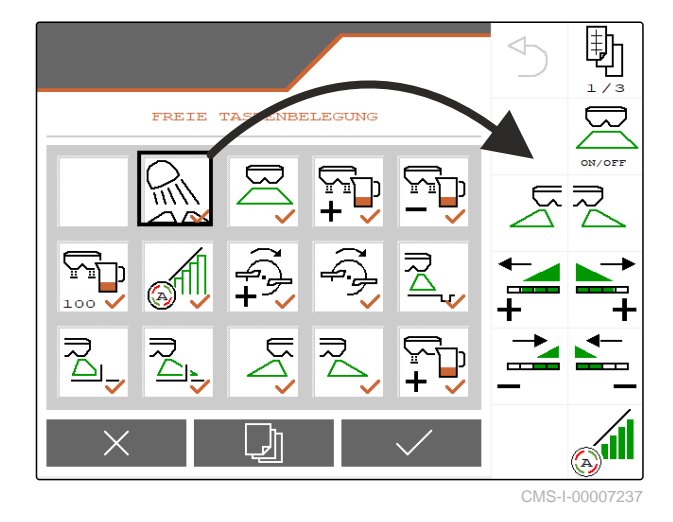

# <span id="page-30-0"></span>**8.2.5 Entering the increment for changing the target rate**

- 1. In the "Settings" menu, select "Profile" > "Rate control".
- 

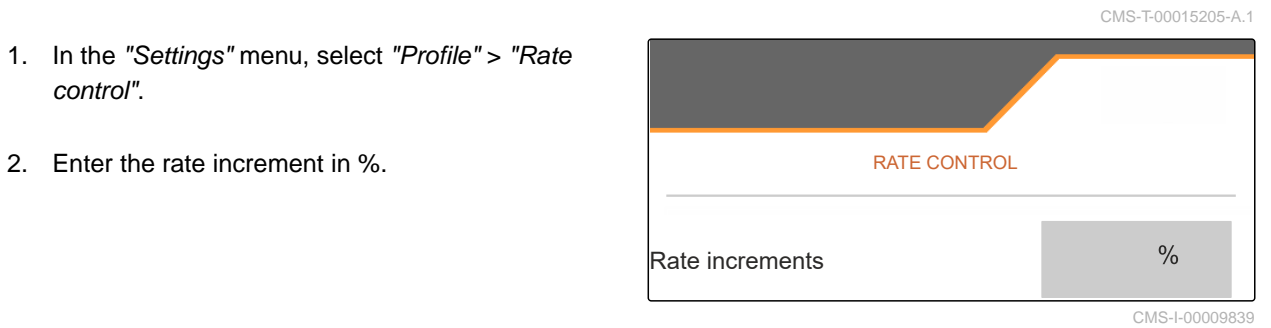

# <span id="page-31-0"></span>**Using product data**

# **9.1 Managing products**

- 1. In the "Settings" menu, select "Product".
- $2. \ \ \frac{\text{p}}{\text{m}}$  Select the product list.

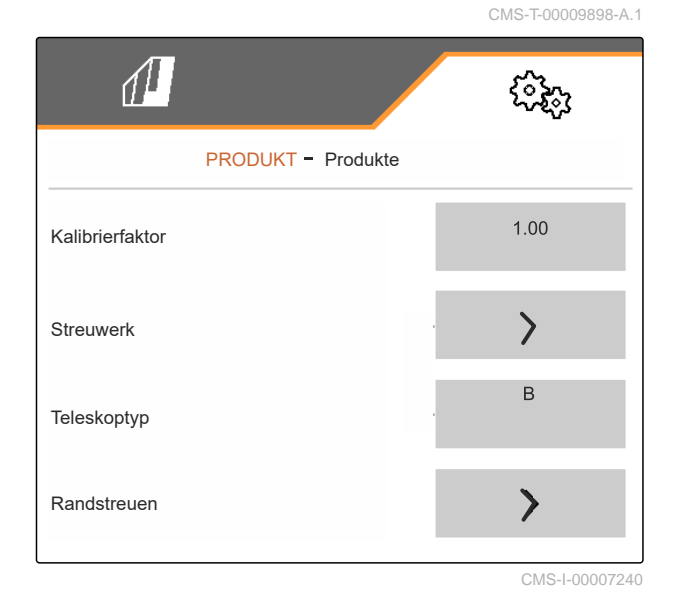

CMS-T-00009914-A.1

3. *To select, rename, reset to default values or delete a product:* Select the desired product from the list

or

Create a new product.

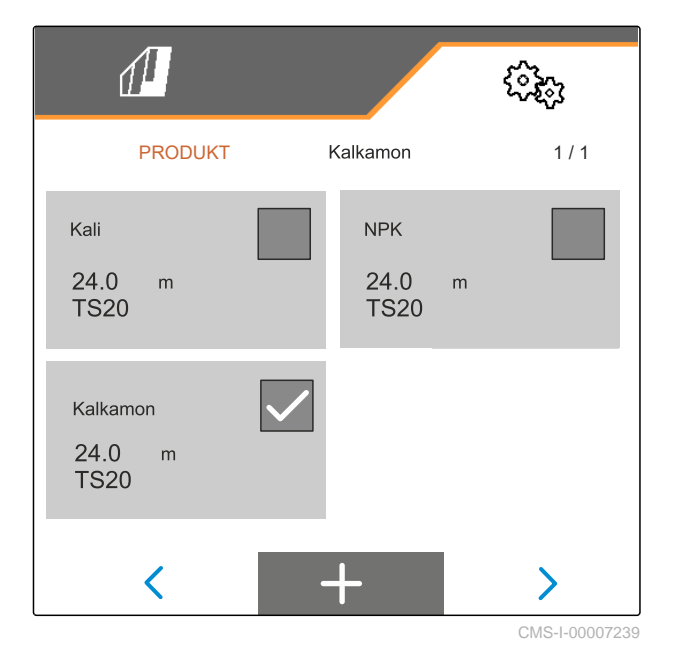

<span id="page-32-0"></span>4. *To manage a product:*  $\times$  Go back to the list

or

 $\sqrt{\ }$  Confirm the product.

or

 $\rightarrow 0$ Reset the product to the default values.

or

۳ Delete the product. The product must not be activated.

or

*To rename a product:* Select Product.

# **9.2 Entering the product data**

- 1. In the "Settings" menu, select "Product".
- 2. Under "Calibration factor", enter the calibration factor from the setting chart.
- 3. Under "Spreader unit", enter the spreading disc speed, the position of the delivery system and the spreading disc.
- 4. Under "Telescope", select the telescope of the spreading vanes for boundary spreading.
- 5. Under "Border spreading", enter the telescope setting, the boundary-side target spread rate and the boundary-side rate reduction.

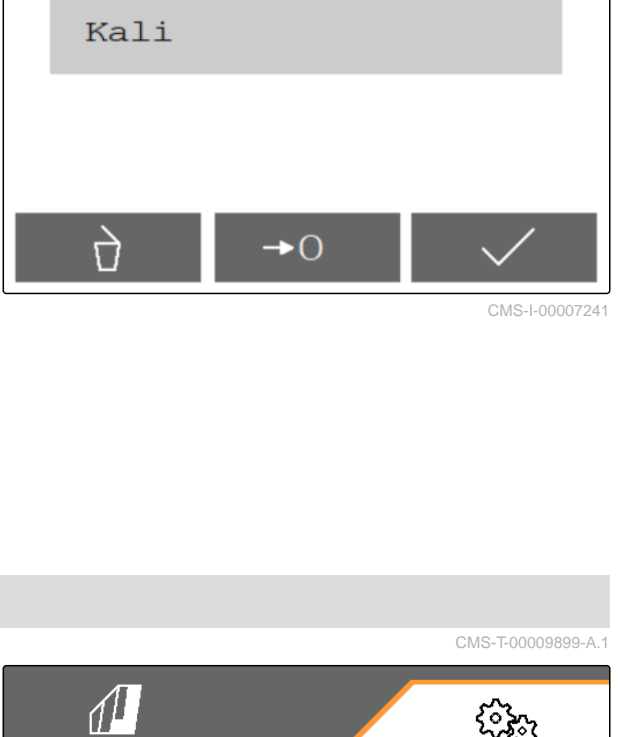

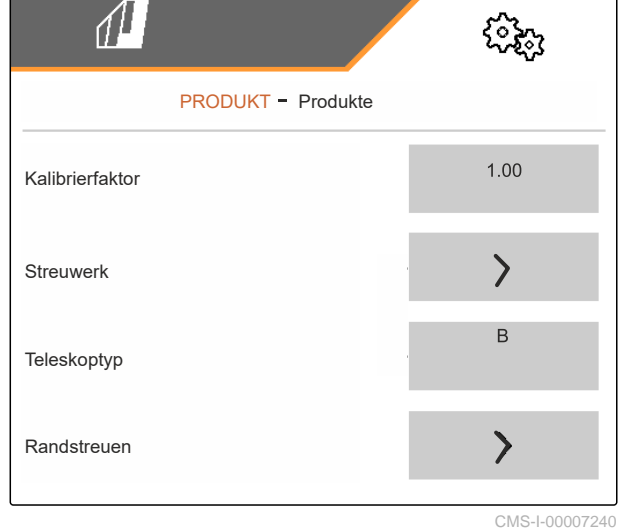

MG7529-EN-II | B.1 | 02.01.2024 | © AMAZONE 29

### **9 | Using product data Entering the product data**

- 6. Under "Boundary spreading", enter the telescope setting, the boundary-side target spread rate and the boundary-side rate reduction.
- 7. Under "Ditch spreading", enter the telescope setting, the boundary-side target spread rate and the boundary-side rate reduction.
- 8. Under "Switch points", enter the switch-on points and switch-off points.
- 9. Under "Throwing direction", enter the value for the throwing direction from the setting chart.

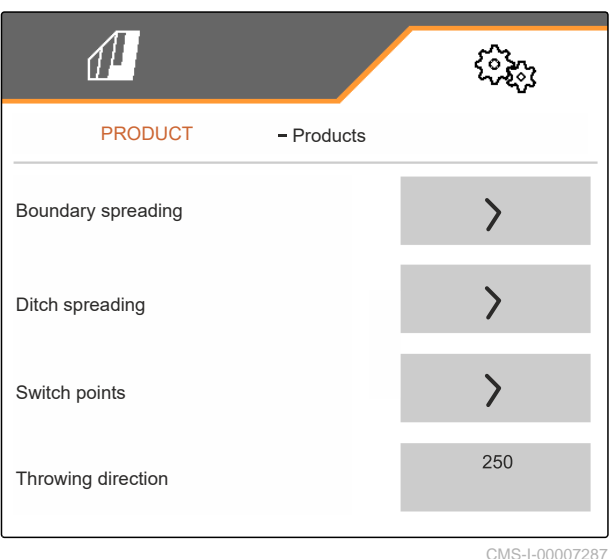

- 10. Under "Working width", enter the desired working width.
- 11. Under "Spreading material", select Fertiliser or Special spreading material.

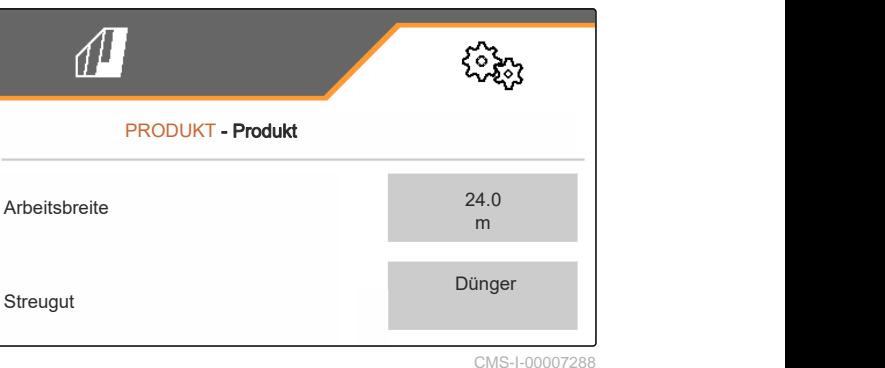

<span id="page-34-0"></span>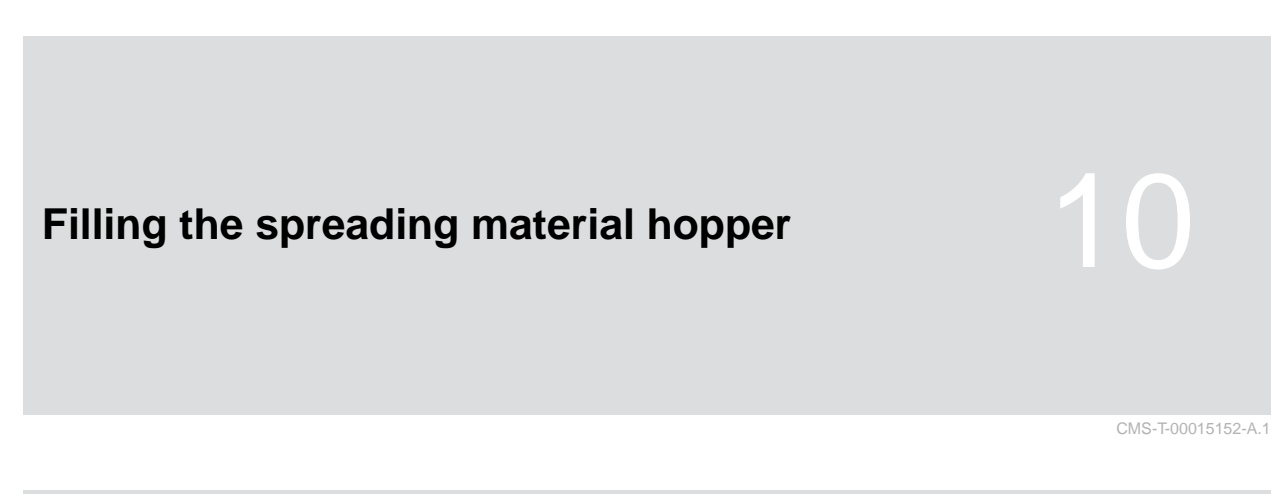

# **10.1 Filling the spreading material hopper without weighing technology**

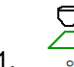

Close the double shutters.

2. In the "Field menu", call up "Filling".

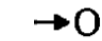

- 3. When the hopper is empty, set the residual quantity to 0.
- 4. Fill the spreading material hopper.
- 5. Enter the refilled quantity.
- $\rightarrow$  The new fill level will be shown.
- 6.  $\checkmark$  Confirm the new fill level.

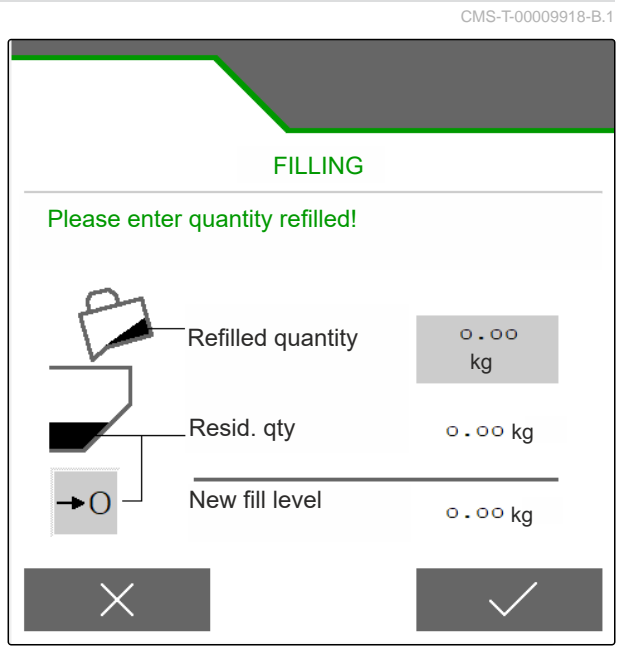

# <span id="page-35-0"></span>**10.2 Filling the spreading material hopper with weighing technology**

- 1.  $\overbrace{\hspace{2cm}}^{\text{OFF}}$  Close the double shutters.
- 2. In the "Field menu", call up "Filling".
	- +∩
- 3. When the hopper is empty, set the residual quantity to 0.
- 4. Watch the flashing spread fan illumination during the filling procedure.
- 500 kg below the target fill level: the spread fan  $\bullet$ illumination flashes slowly.
- 100 kg below the target fill level: the spread fan  $\bullet$ illumination flashes rapidly.
- 5. *When the spread fan illumination is constantly lit:* Stop filling.
- $\rightarrow$  The new fill level will be shown.
- 6.  $\checkmark$  Confirm the new fill level.

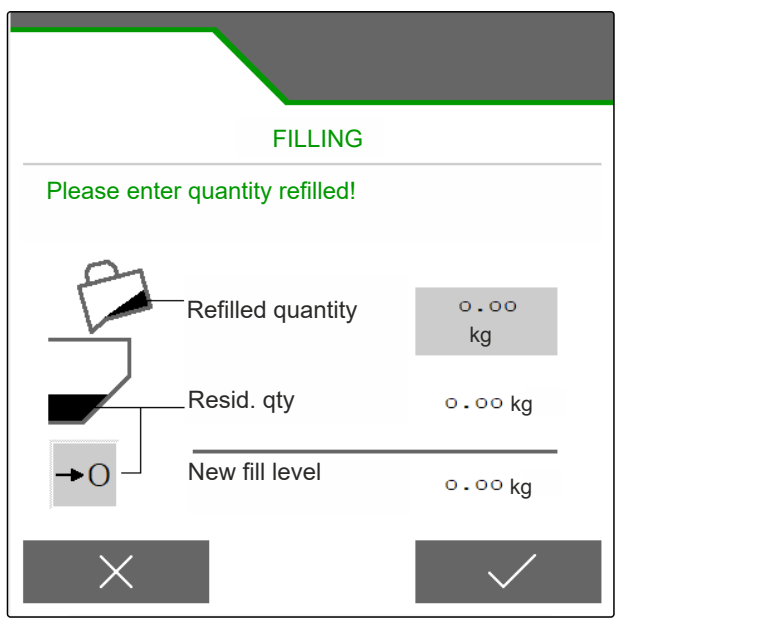

CMS-I-00007293

T-00015153-A.1
# **Entering the spread rate** CMS-T-00009919-A.1 In the "Field menu", enter the spread rate for the  $\blacktriangleright$ selected product. FIELD MENU  $\overrightarrow{C}$  $\overline{\mathbf{\Psi}}$ **B** 囲

200<br>kg/ha CMS-I-00007295

K

 $\left\langle \sum_{\mathbf{P}}\right\rangle$  Kalkamon

# <span id="page-37-0"></span>**Determining the calibration factor for the spreading material and set of the spreading material**

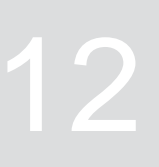

CMS-T-00009921-B.1

# **12.1 Selecting the calibration method**

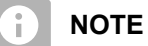

The calibration factor automatically determined with FlowControl is shown in the Work menu for fertiliser and does not require any action from the user.

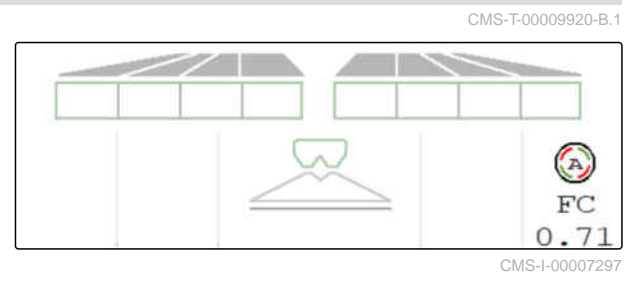

**NOTE** Ť.

## Not for spreading lime

- 1. In the "Settings" menu, call up "Implement".
- 2. Under "Check and adjust the calibration factor", select "Manual".

or

⋌≔

Select "Automatic FlowControl".

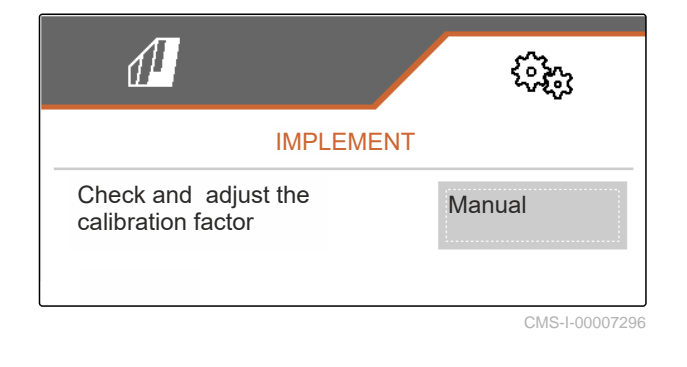

## **12.2 Determining the calibration factor for fertiliser manually**

CMS-T-00009922-B.1

# **REQUIREMENTS** PTO shaft is switched off

- $\odot$  The fertiliser spreader unit is installed and set in ISOBUS
- 1. Observe the implement operating manual.
- 2. In the "Settings" menu, select "Calibration".
- 3. Enter the Calibration factor from the setting chart.
- $4.$  Continue.
- 5. Check the setting values, change if necessary.
- $6.$  Continue.
- 7. Check the other points.
- $\cdot$  ) 8.  $\Box$  Move the delivery system into parking position and remove it.
- 9. Install the calibration chute.
- 10. Place a collection bucket underneath.
- 11.  $\uparrow$   $\uparrow$  Open the double shutter.
	- ھ≡⊙

 $STOP$ 

- 12. Start the pre-metering for uniform fertiliser flow during calibration.
- 13. *When the pre-metering is sufficient:*
	- Stop the floor belt.
- 14. Empty the collection bucket and place it back underneath.
- $_{15.}$   $\rightarrow$  Continue.

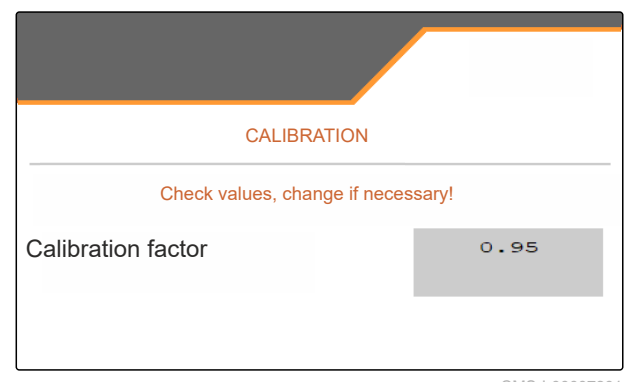

CMS-I-00007301

PRE-METERING Open shutter and actuate floor belt to fill it with fertiliser CMS-I-00007300

MG7529-EN-II | B.1 | 02.01.2024 | © AMAZONE 35

#### <span id="page-39-0"></span>**12 | Determining the calibration factor for the spreading material Determining the calibration factor for lime manually**

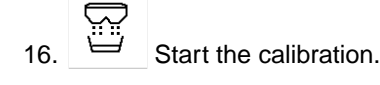

- The spread quantity and the calibration time are shown.
- 17. *When the collection bucket is full:*

Terminate the calibration.

- 18. Weigh the collected quantity.
- 19. Enter the weight of the collected quantity.
- $_{20.}$   $\rightarrow$  Continue.

区

- $\rightarrow$  The new calibration factor will be displayed.
- 21.  $\swarrow$  Save the calibration factor.

or

*To optimise the calibration factor:*

 Save the calibration factor. repeat the calibration.

or

 $\times$  Discard the calibration.

- 22. Prepare the implement for operation.
- 23. Pour the spread quantity back into the hopper.

## **12.3 Determining the calibration factor for lime manually**

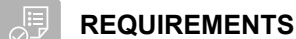

- PTO shaft is switched off
- $\odot$  The lime spreader unit is installed and set in **ISOBUS**
- 1. Observe the implement operating manual.
- 2. In the "Settings" menu, select "Calibration".

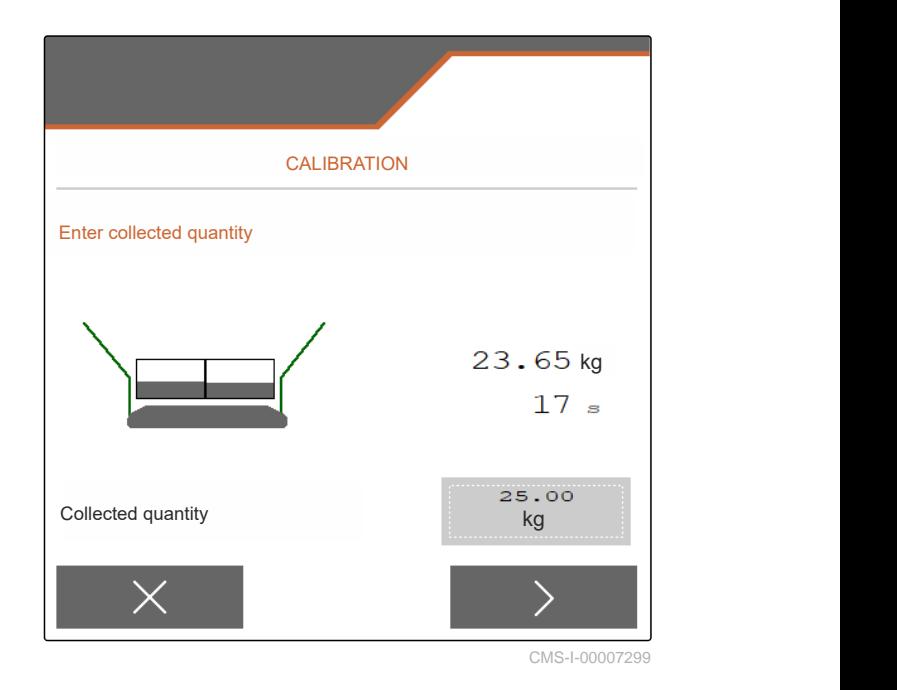

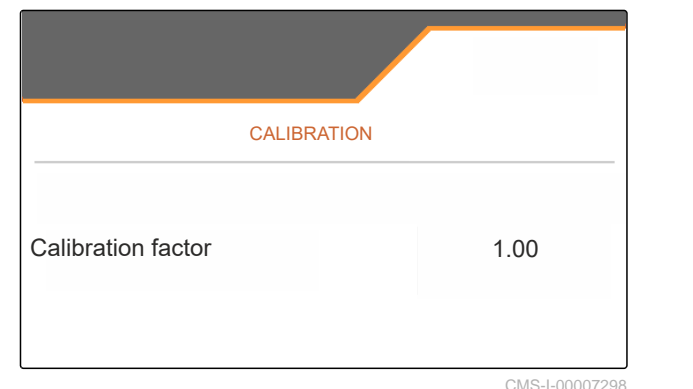

CMS-T-00015207-A.1

- 3. Enter the bulk density in kg/l or an emperical value.
- $_4$  > Continue.
- 5. Check the setting values, change if necessary.
- $6.$  Continue.
- 7. Check the other points.
- 8. Remove the lime chute.

ా

- 9. Start the pre-metering for uniform fertiliser flow during calibration.
- 10. *When the pre-metering is sufficient:*  $rac{1}{2}$ 
	- Stop the floor belt.
- 11. Clear away the quantity that flowed out.
- $_{12.}$   $\rightarrow$  Continue.
- Start the calibration.
- $\rightarrow$ The spread quantity and the calibration time are shown.
- 14. *When about 500 kg have been spread:*

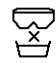

- Terminate the calibration.
- 15. Weight the spread quantity.
- 16. Enter the weight of the spread quantity.
- $17.$  Continue.
- $\rightarrow$  The new calibration factor will be displayed.

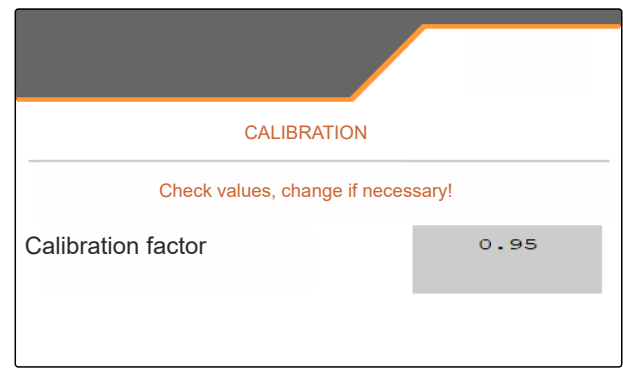

CMS-I-00007301

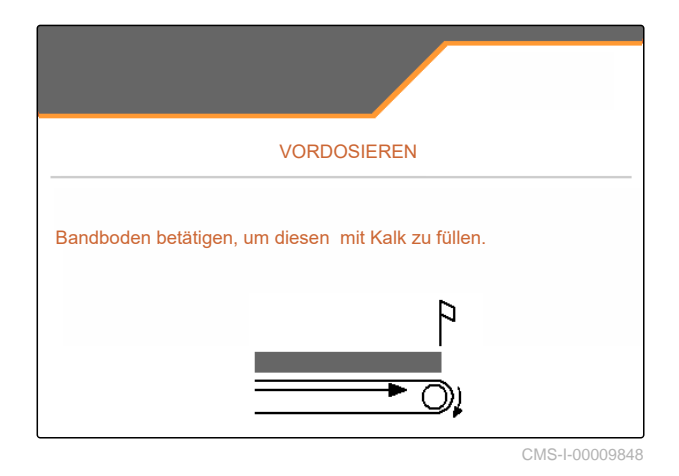

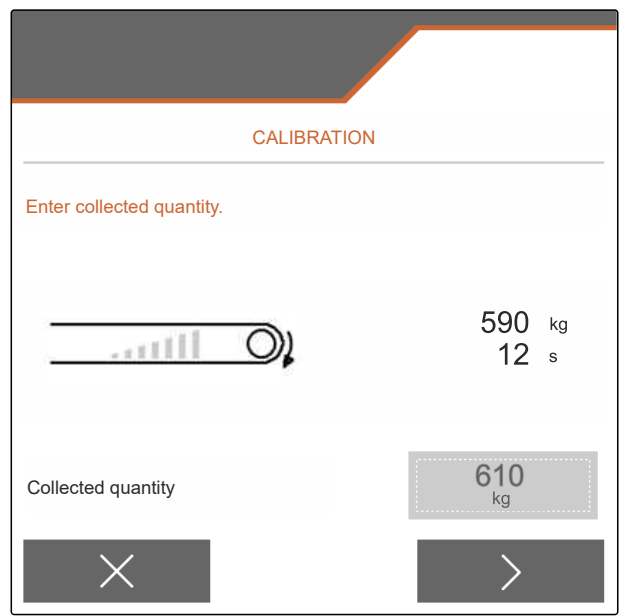

#### **12 | Determining the calibration factor for the spreading material Determining the calibration factor for lime manually**

18.  $\swarrow$  Save the calibration factor.

or

*To optimise the calibration factor:*

Save the calibration factor. repeat the calibration.

or

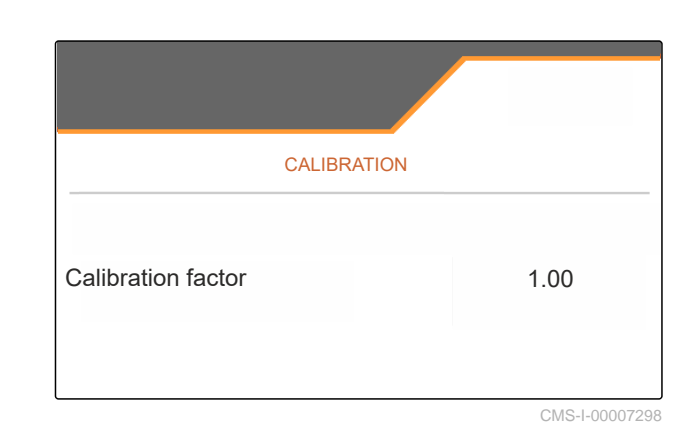

 $\times$  Discard the calibration.

- 19. Prepare the implement for operation.
- 20. Pour the spread quantity back into the hopper.

# **Optimising the lateral distribution**

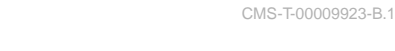

# **13.1 Using the mobile test rig with 8 trays**

- 1. In the "Settings" menu, call up "Implement".
- 2. Under "Number of trays", select the number of trays of the mobile test rig.
- $\rightarrow$  Use 8 trays for 2 rows.

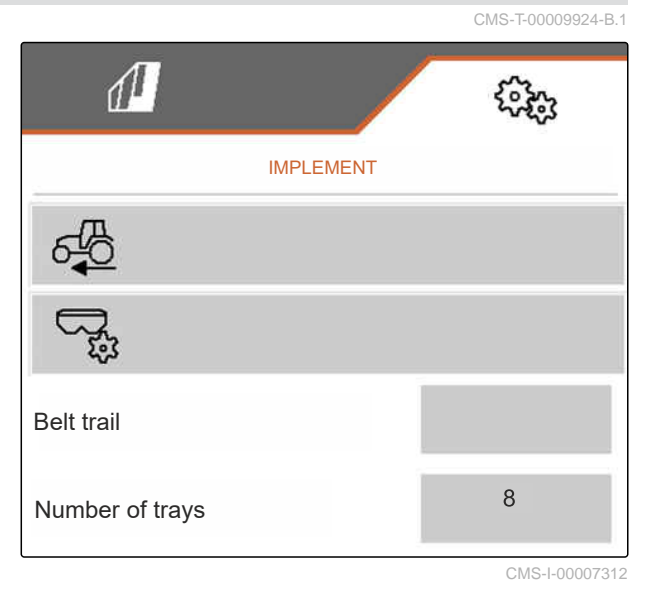

- 3. In the Field menu, select "Mobile test rig".
- 4. Collect the fertiliser as described in the "Mobile test rig" operating manual and fill it into the measuring cup.
- $\frac{5}{5}$  Continue.

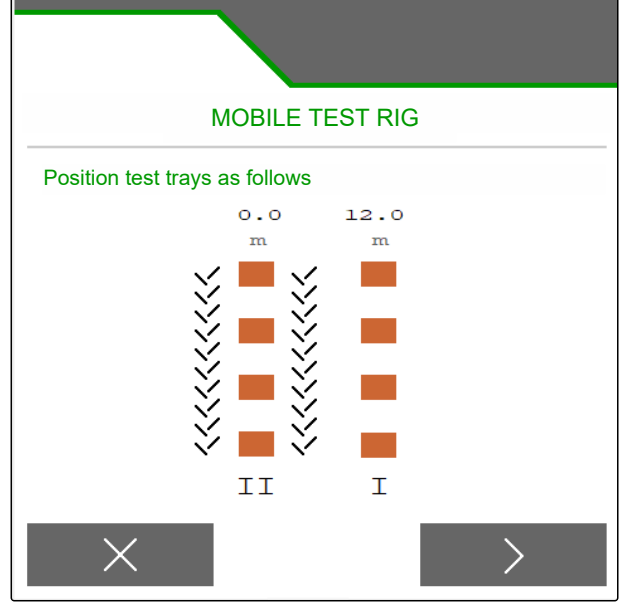

#### **13 | Optimising the lateral distribution Using the mobile test rig with 8 trays**

- 6. Enter measured values I and II.
- 

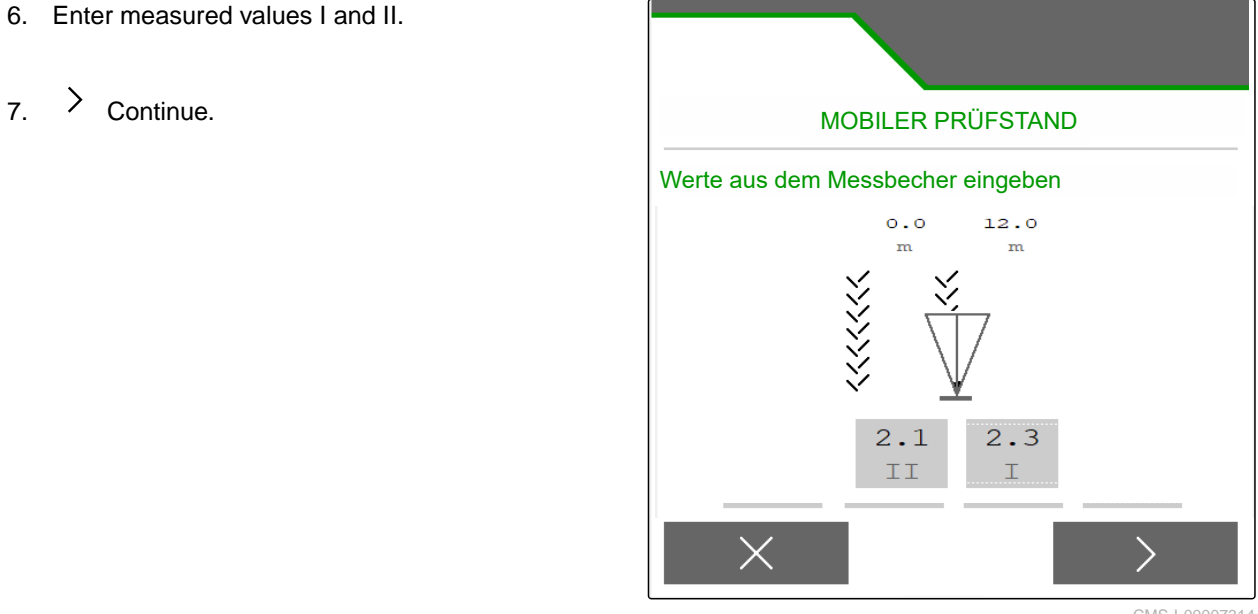

CMS-I-00007314

8.  $\checkmark$  Accept the adjusted settings

or

 $\times$  Discard.

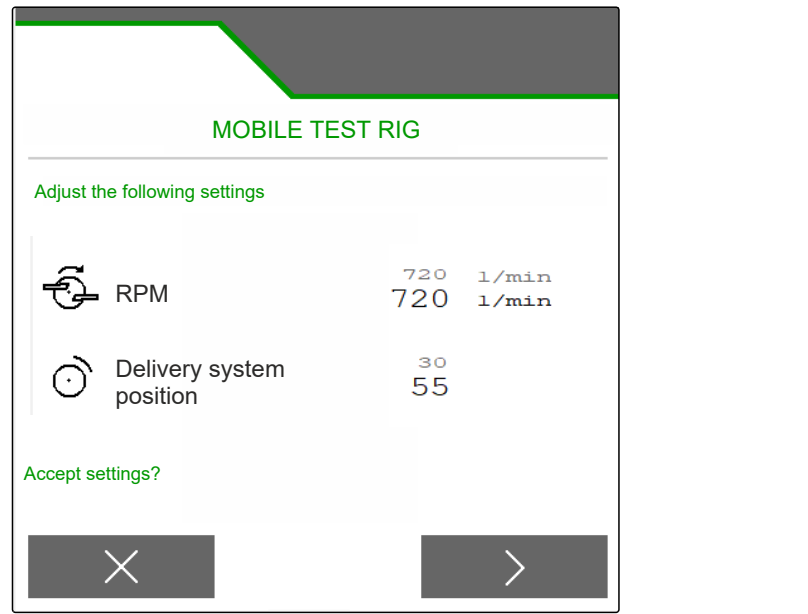

# **13.2 Using the mobile test rig with 16 trays**

- 1. In the "Settings" menu, call up "Implement".
- 2. Under "Number of trays", select the number of trays of the mobile test rig.
- $\rightarrow$  Use 16 trays for 4 rows.

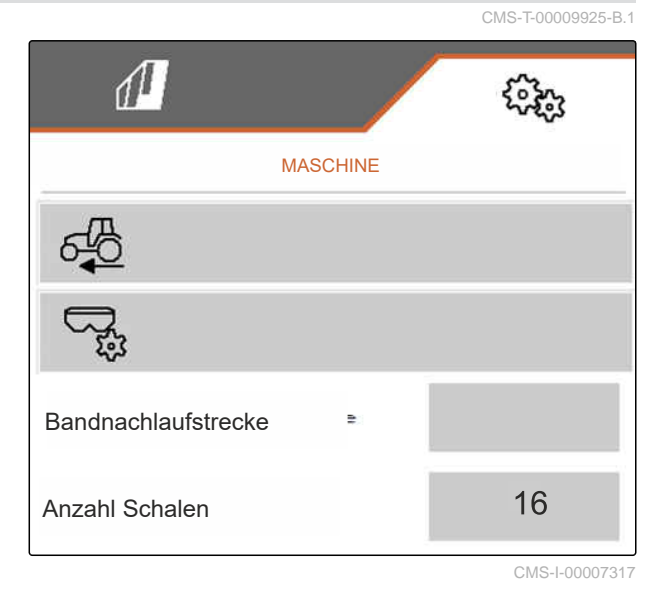

- 3. In the Field menu, select "Mobile test rig".
- 4. Collect the fertiliser as described in the "Mobile test rig" operating manual and fill it into the measuring cup.
- $5.$  Continue.

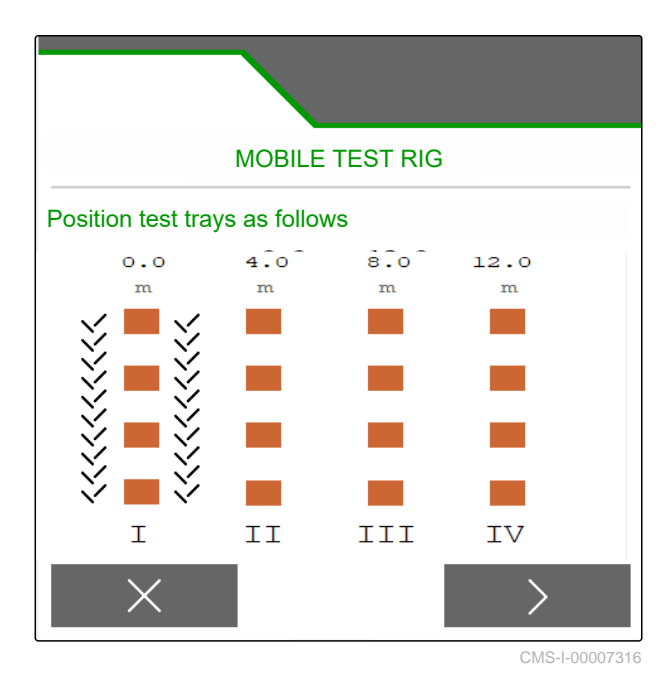

#### **13 | Optimising the lateral distribution Using the mobile test rig with 16 trays**

- 6. Enter measured values I to IV.
- 

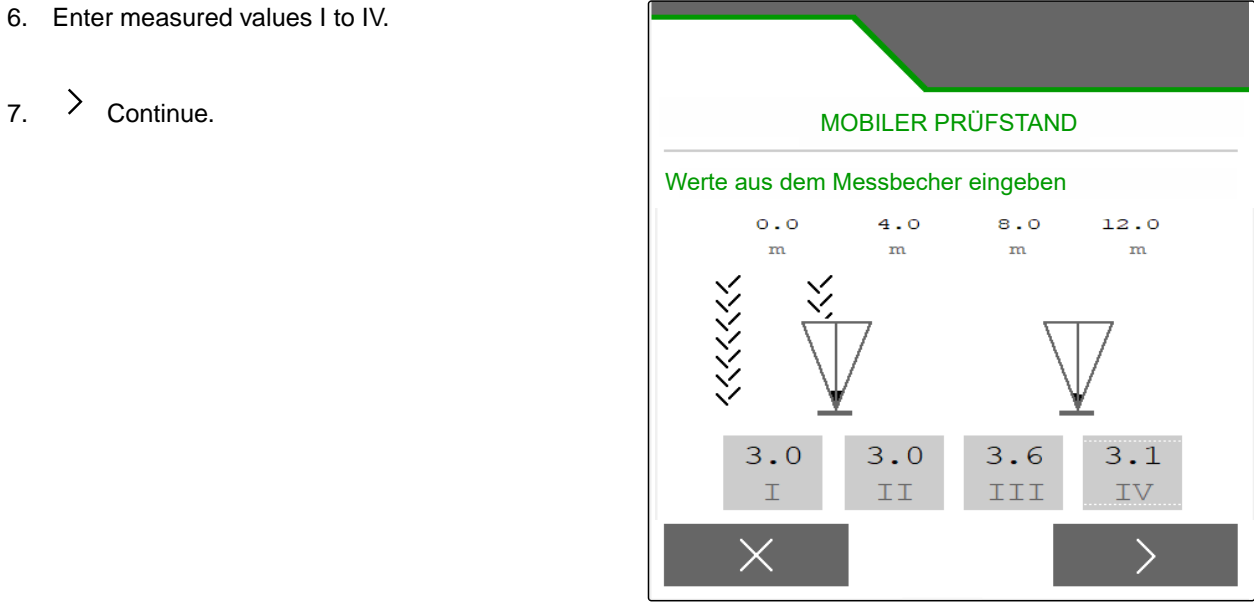

CMS-I-00007315

8.  $\checkmark$  Accept the adjusted settings

or

 $\times$  Discard.

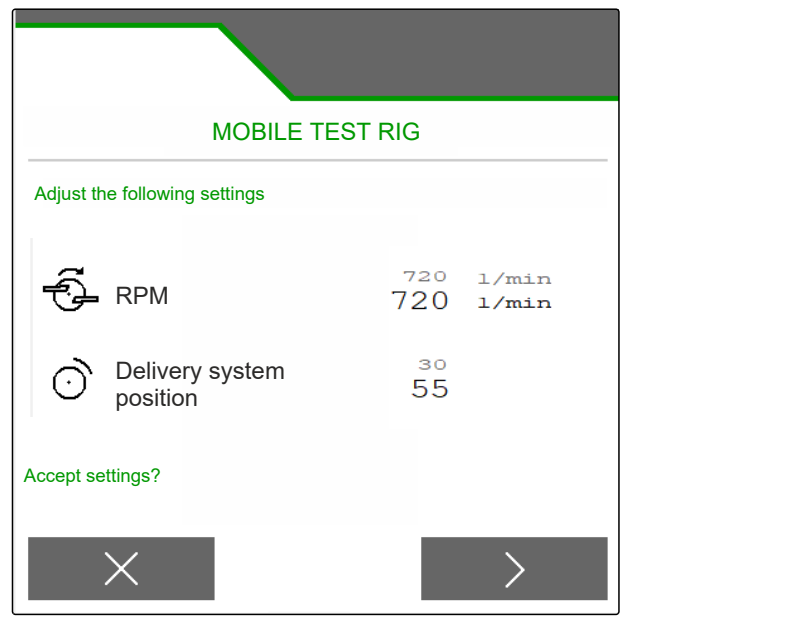

# *Working* 14 *Morking* 14 *Morking*

、同

## **14.1 Starting work**

CMS-T-00009926-A.1

CMS-T-00009889-B.1

#### **REQUIREMENTS**

- The implement is configured
- $\odot$  The product data is entered
- The product is selected
- The calibration factor is determined
- $\odot$  The implement is in working position
- In the "Field menu", select "Work".

# **14.2 Using the work lights**

1. Switch the spread fan illumination on with  $\overrightarrow{MN}$ 

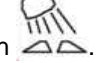

#### **NOTE** ÷

If the spreading disc drive is interrupted, the spread fan illumination is automatically switched off.

2. Switch the hopper interior lighting on and off with

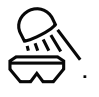

The symbol in the status bar is turned off when  $\rightarrow$ the lighting is switched off.

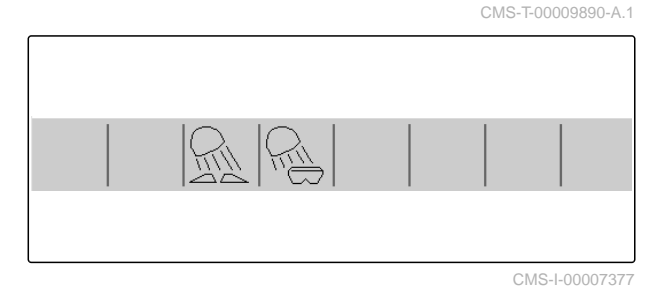

l.

**NOTE**

Not for spreading lime

# **14.3 Using Section Control**

- **1** Working with Section Control
- **2** Working without Section Control

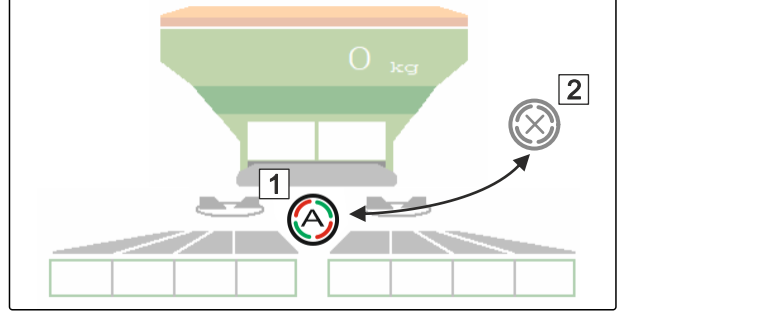

CMS-I-00007322

CMS-T-00009891-A.1

- 1. *To use Section Control:* Activate Section Control on the control terminal.
- 2. Switch on Section Control with  $\overline{\mathscr{L}}$

## **14.4 Starting spreading**

- 1. Drive onto the field.
- 2. Run the spreading discs at the nominal speed.
- 3. *When the switch-on point according to the setting chart has been reached:* **1** Start spreading.
- 4. *When the switch-off point according to the setting chart has been reached:* **2** Stop spreading.
- 5. *When work is finished:* Stop the spreading disc drive.

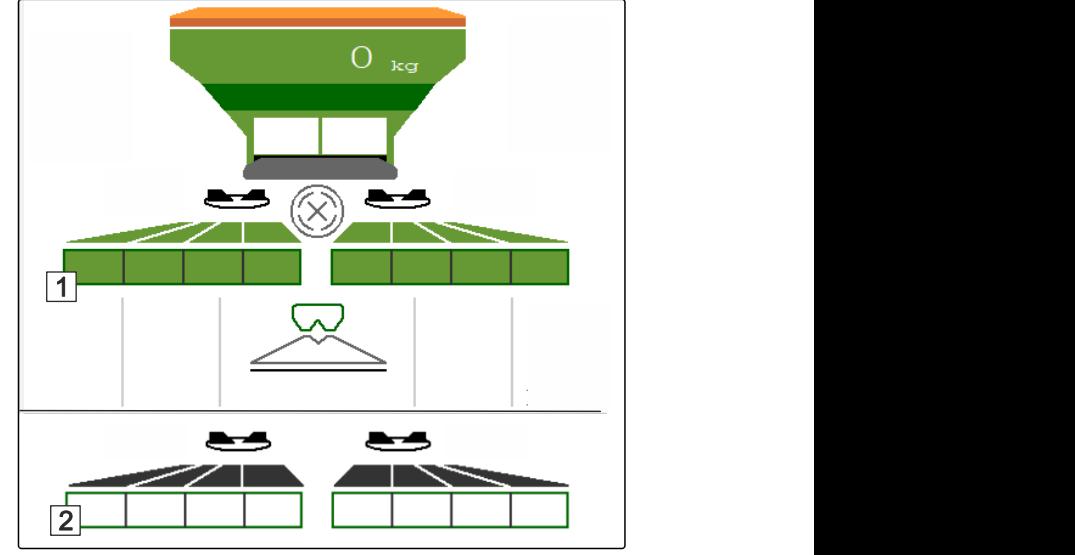

CMS-I-00007336

### **14.5 Spreading on one side**

CMS-T-00009928-A.

CMS-T-00009927-A.1

- **1** Left shutter open
- **2** Right shutter open 11 11 12

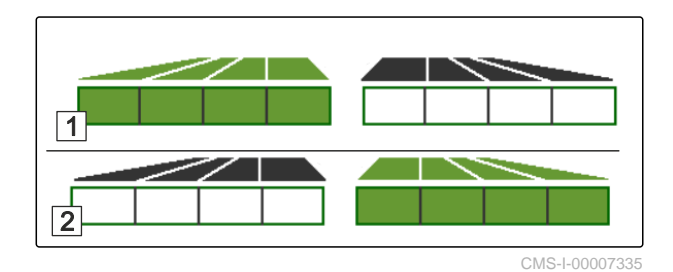

Open or close the right shutter.

# **14.6 Adjusting the spread rate**

The setpoint for the spread rate can be increased or reduced before or during operation.

Each time the button is pressed, the spread rate is changed by the quantity increment.

Adjust the spread rate on both sides:

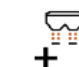

 Increase the spread rate by the rate increment.

- 
- Increase the spread rate by the rate increment.

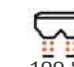

Set the spread rate back to 100 %.

Increase the spread rate on the left by

Adjust the spread rate on one side:

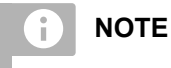

Not for spreading lime

the rate increment.

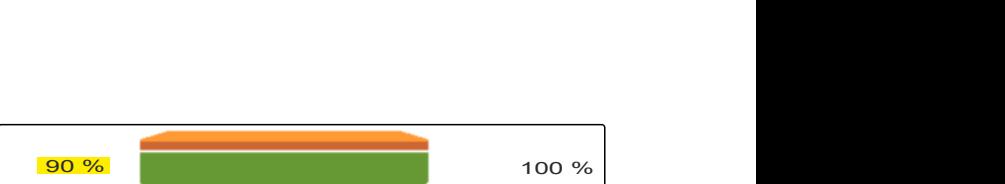

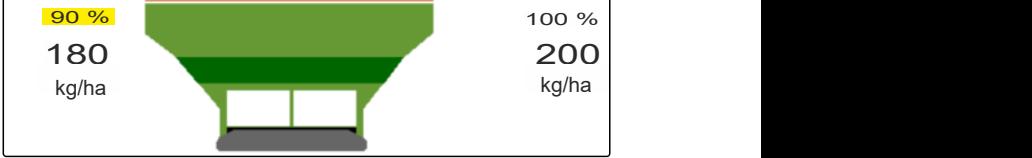

CMS-I-00007328

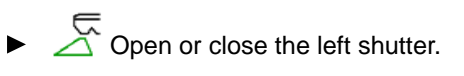

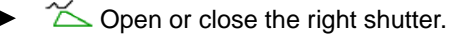

CMS-T-00009929-A.1

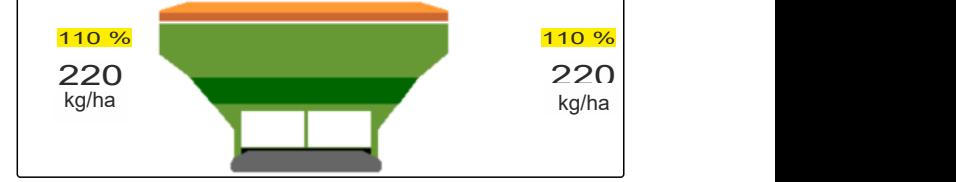

产 Reduce the spread rate on the left by the rate increment.

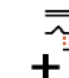

 Increase the spread rate on the right by the rate increment.

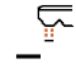

 Reduce the spread rate on the right by the rate increment.

# **14.7 Switching part-width sections**

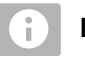

**NOTE**

Not for spreading lime

The working width is divided into 8 part-width sections.

The part-width sections can be switched off beginning from the outside.

Switched-off part-width sections are shown in red **1**.

Part-width sections can be pre-selected before operation or switched during operation.

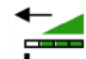

 Switch on switched off part-width section from the left.

Switch off part-width section from the left.

 $\pm$  Switch on switched off part-width section from the right.

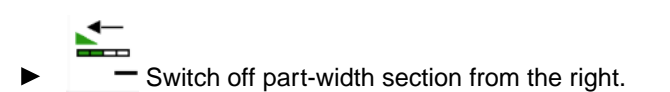

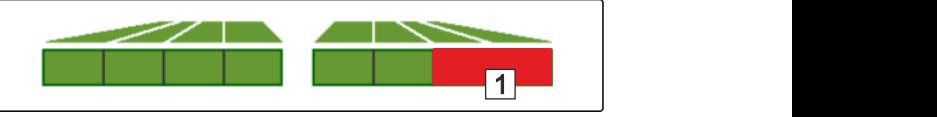

CMS-I-00007339

CMS-T-00009930-A.1

# <span id="page-50-0"></span>**14.8 Performing boundary spreading**

CMS-T-00009931-A.1

#### **NOTE** 'n.

Not for spreading lime

The boundary spreading method can be pre-selected before beginning operation or can be switched on and off during operation.

- 1. Select the boundary spreading method.
- $\rightarrow$  The LED on the button is lit.

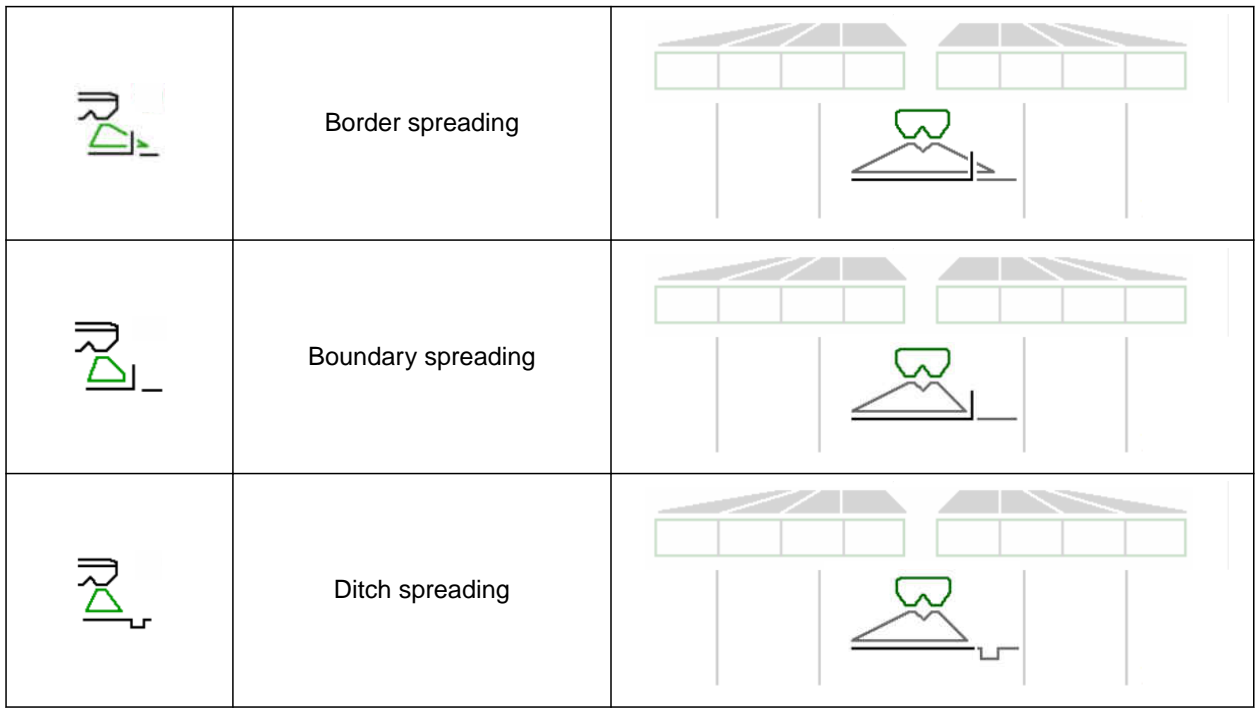

- 2. Carry out the boundary spreading method.
- 3. Deselect the boundary spreading method and go back to normal spreading.

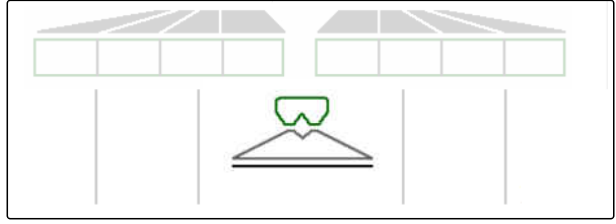

## **14.9 Using the steering axle**

CMS-T-00015155-A.1

#### **14.9.1 Using the automatic self-steering function**

- **1** Steering angle display
- **2** Automatic self-steering function
- **3** No self-steering function

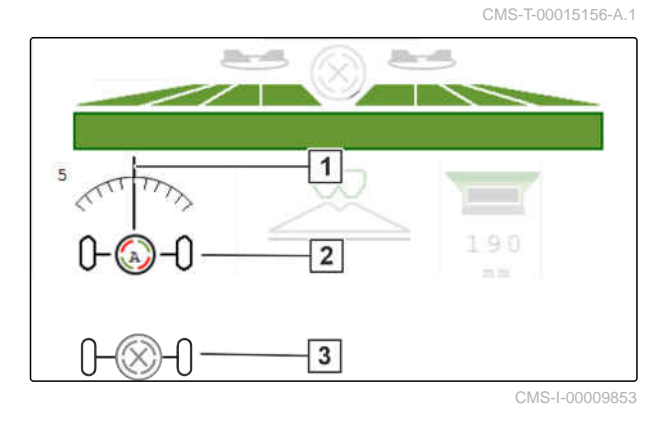

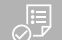

#### **REQUIREMENTS**

- $\odot$  Spreading disc drive switched on
- 1.  $\bigotimes_{i=0}^{\infty}$  Switch on the automatic self-steering function.
- 2.  $\bigotimes_{i=0}^{\infty}$  Switch off the automatic self-steering function.

#### **14.9.2 Using the automatic slope counter-steering**

The implement automatically steers against the slope.

With the amplification factor  $\boxed{1}$ , the slope countersteering  $\boxed{2}$  can be adjusted.

- Value 5 = default value
- Value greater than 5 = stronger slope countersteering
- Value lower than 5 = weaker slope counter- $\bullet$ steering

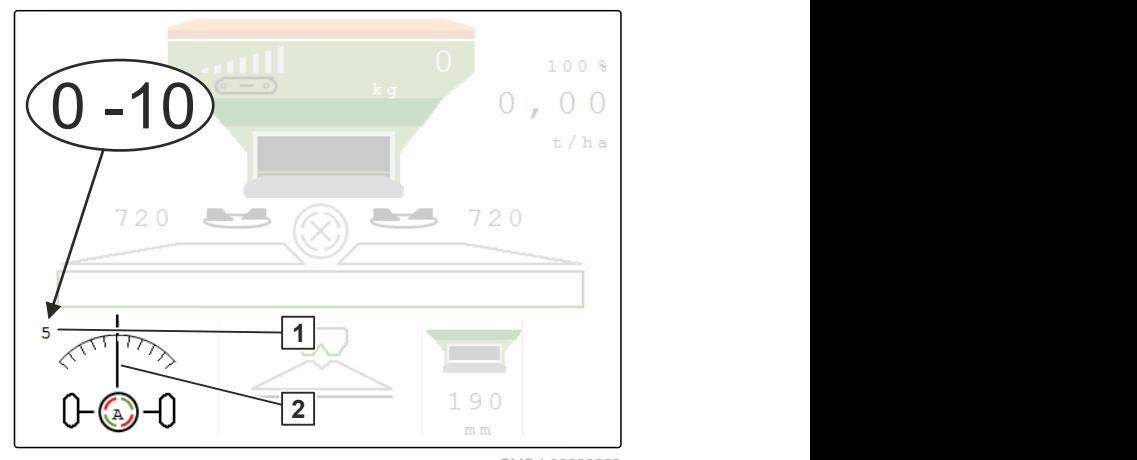

CMS-I-00009852

CMS-T-00015157-A.1

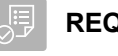

#### **REQUIREMENTS**

- Automatic slope counter-steering activated in  $\odot$ the *"Implement"* > *"Steering"* menu
- 1.  $\bigotimes_{i=0}^{\infty}$  Switch on the automatic self-steering function.
- 2.  $\sqrt{2-\theta}$  Set stronger slope counter-steering.
- 3.  $\rightarrow$  Set weaker slope counter-steering.
- 4.  $\overrightarrow{b}$  Set the slope counter-steering to the default position.

#### **14.9.3 Using the manual slope counter-steering**

The implement steers manually against the slope.

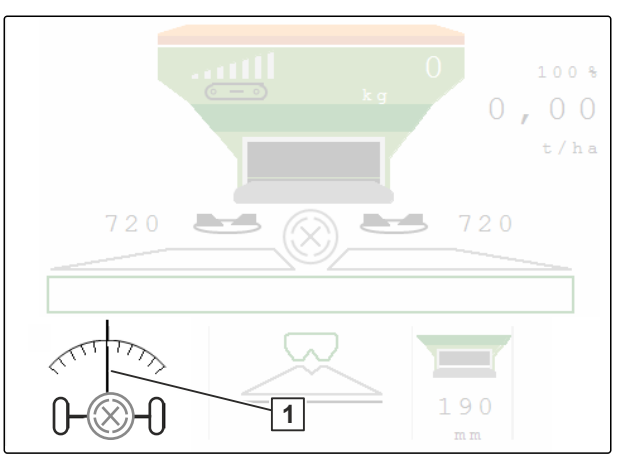

CMS-I-00009851

CMS-T-00015158-A.1

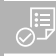

#### **REQUIREMENTS**

- $\odot$ Activate manual slope counter-steering in the *"Implement"* > *"Steering"* menu
- 1.  $\longrightarrow$  Steer to the right against the slope.
- 2.  $\overline{\mathcal{O}-\mathcal{O}}$  Steer to the left against the slope.
- 3.  $\mathbb{D} \longrightarrow \mathbb{D}$  Deactivate slope counter-steering on the headland or on level ground.

### **14.9.4 Locking the steering system for road travel**

- 1. Switch off the spreading disc drive.
- 2.  $\boxed{1}$  Lock the steering system.
- $\rightarrow$  The axle aligns itself straight ahead while driving. The steering system is locked.

CMS-T-00015159-A.1

# **Emptying the spreading material hopper**

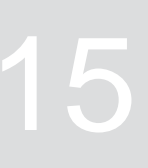

CMS-T-00009893-B.1

1. In the Field menu, select "Emptying".

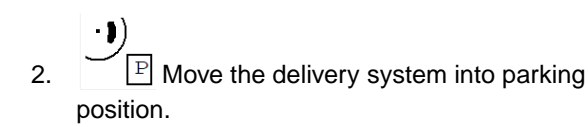

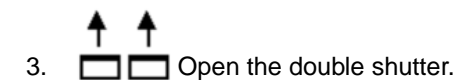

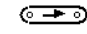

4. Start the floor belt.

5. Confirm.

- $\rightarrow$  The implement will be emptied.
- 6. *When the spreading material hopper is empty:*
	- **STOP** ⊙—

Stop the floor belt.

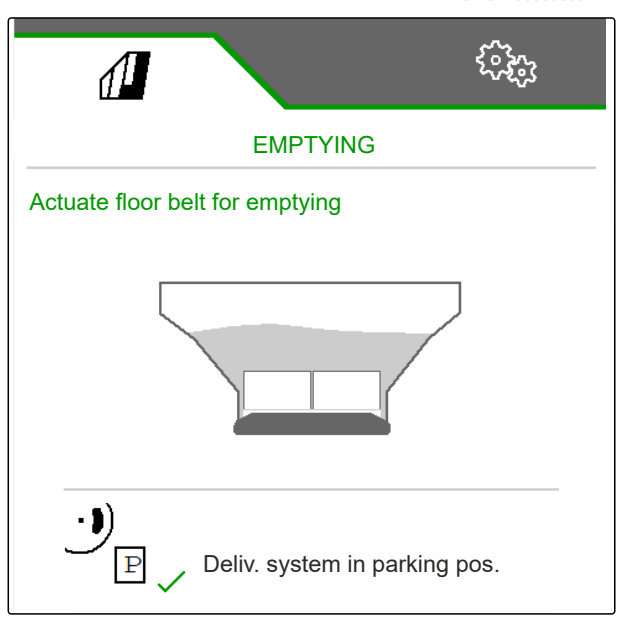

# <span id="page-55-0"></span>**Documenting work**

# **16.1 Calling up the documentation**

**The following work data will be documented and can be displayed:**

- **1** Worked area
- **2** Working time
- **3** Spread quantity
- **4** FC Spread quantity determined via FlowControl

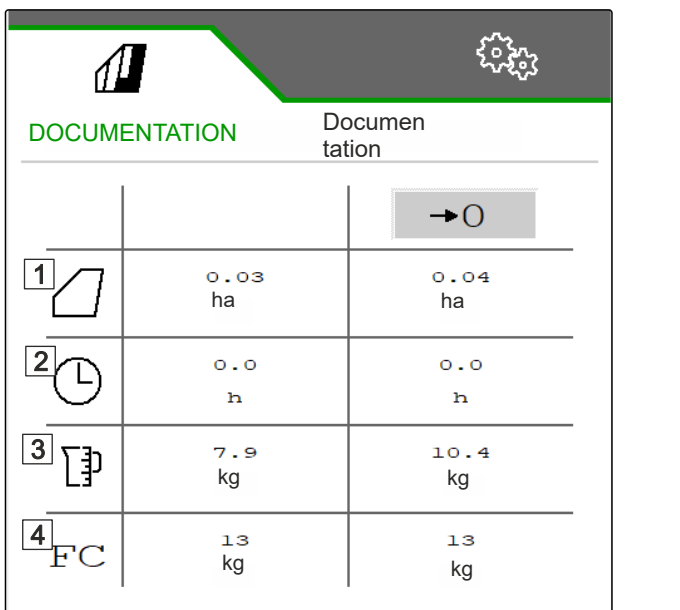

CMS-I-00007357

CMS-T-00009878-A.1

CMS-T-00009879-A.1

- In the "Field menu", select "Documentation".
- $\rightarrow$  A table with the values for the activated documentation is shown in the menu. The left column shows the total values, and the right column shows the daily values.

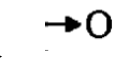

Delete the daily data.

# kg | kg | kg kg and the set of the set of the set of the set of the set of the set of the set of the set of the set of the s ha ha

52 MG7529-EN-II | B.1 | 02.01.2024 | © AMAZONE

# <span id="page-56-0"></span>**16.2 Managing the documentation**

- 1. In the "Field menu", select "Documentation".
- 2.  $\frac{B}{B}$  Show the documentation list.
- 3. *To activate, rename or delete a documentation,* select the desired documentation from the list

or  $c$ reate a new $\blacksquare$  documentation.

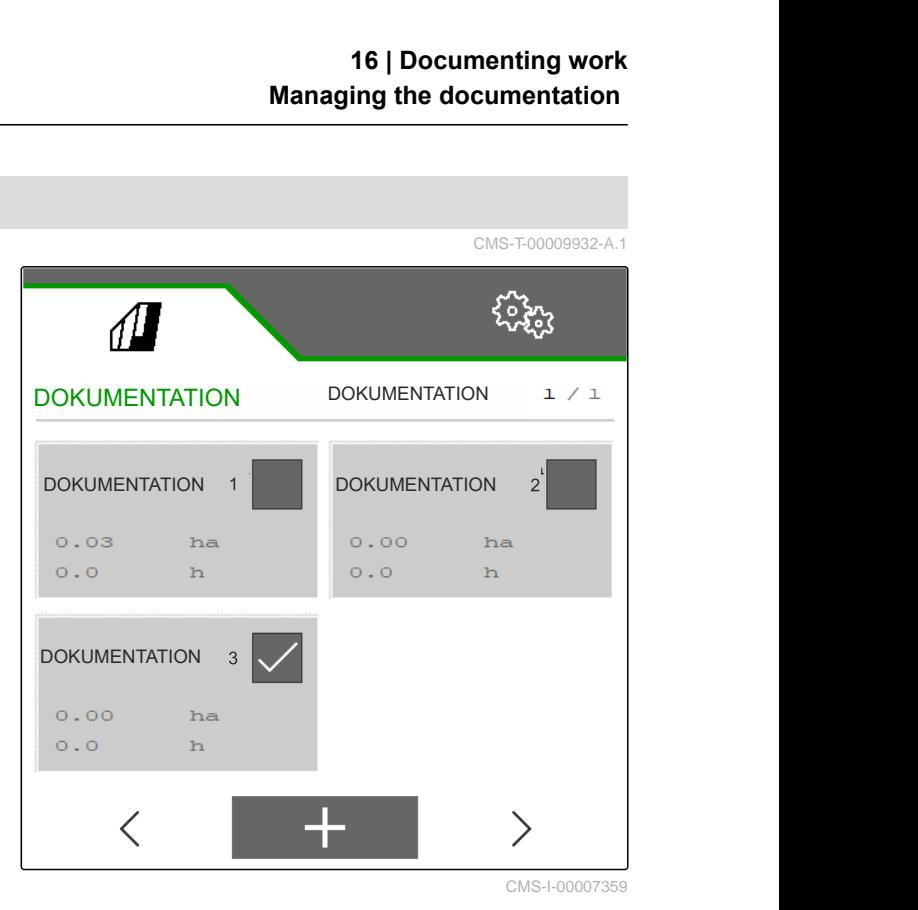

4. *To rename a documentation:* Activate "Documentation".

or

 $\times$  Cancel and go back to the documentation list.

or

 $\swarrow$  Confirm the documentation.

or

٢ Delete the documentation. The documentation must not be activated.

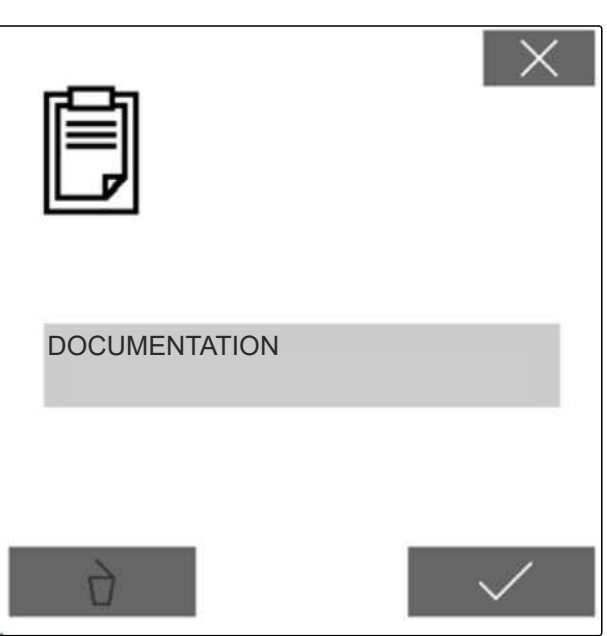

*1 ,* see "Troubleshooting".

# <span id="page-57-0"></span>**Eliminating faults** CMS-T-00013445-B.1 **17.1 Handling error messages** CMS-T-00007372-D.1 After a notification  $\begin{pmatrix} \mathbb{I} \\ \mathbb{I} \end{pmatrix}$  or a warning  $\begin{pmatrix} \mathbb{I} \\ \mathbb{I} \end{pmatrix}$ , the F45032 work results of the implement can deviate from STO  $\overline{1}$ expectations. A notification is signalled with a slow beeping acoustic warning signal. A warning is signalled with a rapid beeping acoustic warning Error in sensor: signal. Working position Check sensor and and wiring harness! After an alarm  $\boxed{\text{STOP}}$ , there is a risk of implement Please confirm! damage. An alarm is signalled with a continuous CMS-I-00005170 acoustic warning signal. 1. *If an error message appears on the display,* stop working immediately. 2. *To find the proposed solutions for the error code*

CMS-T-00009933-A.1

# **17.2 Troubleshooting**

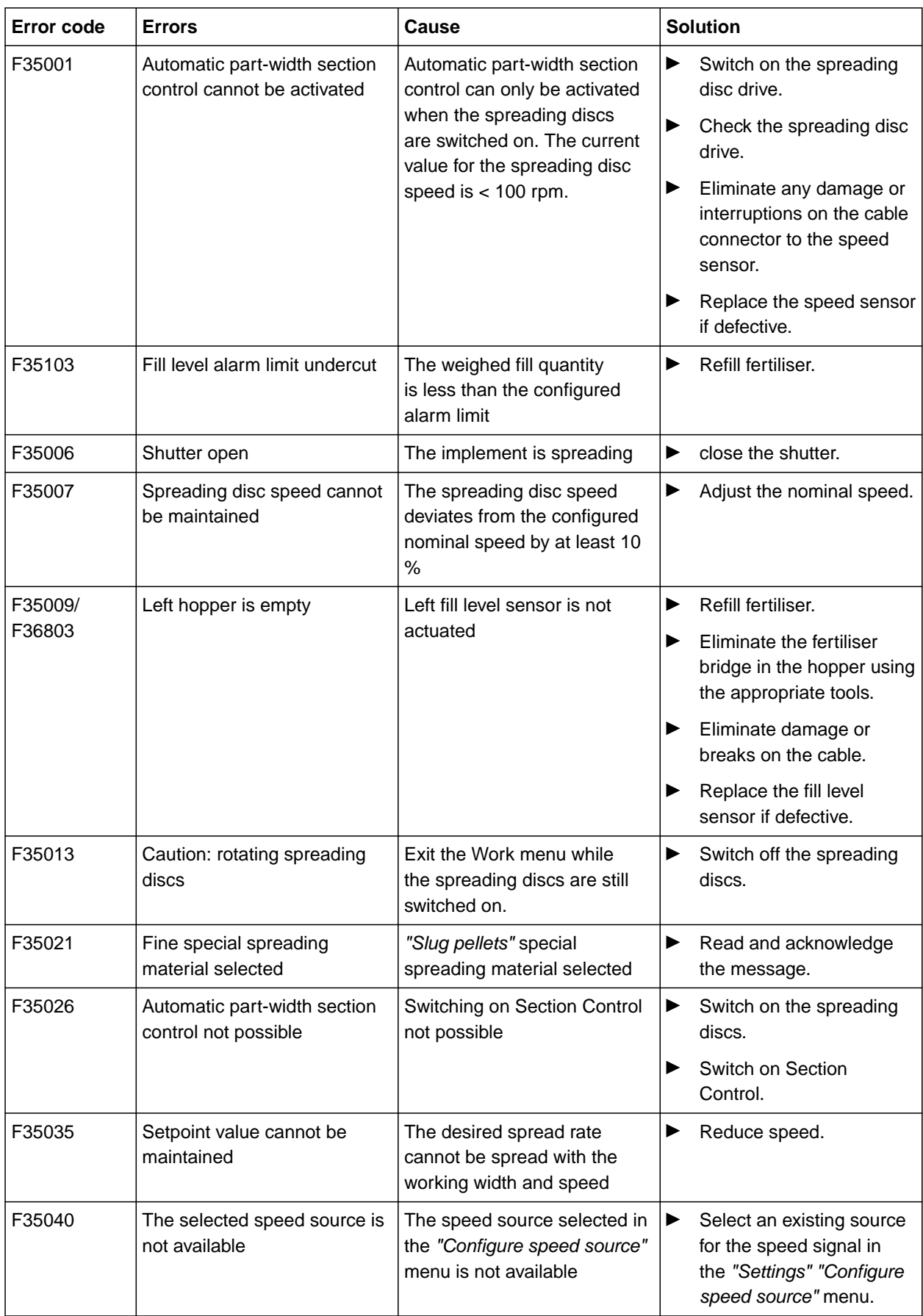

#### **17 | Eliminating faults Troubleshooting**

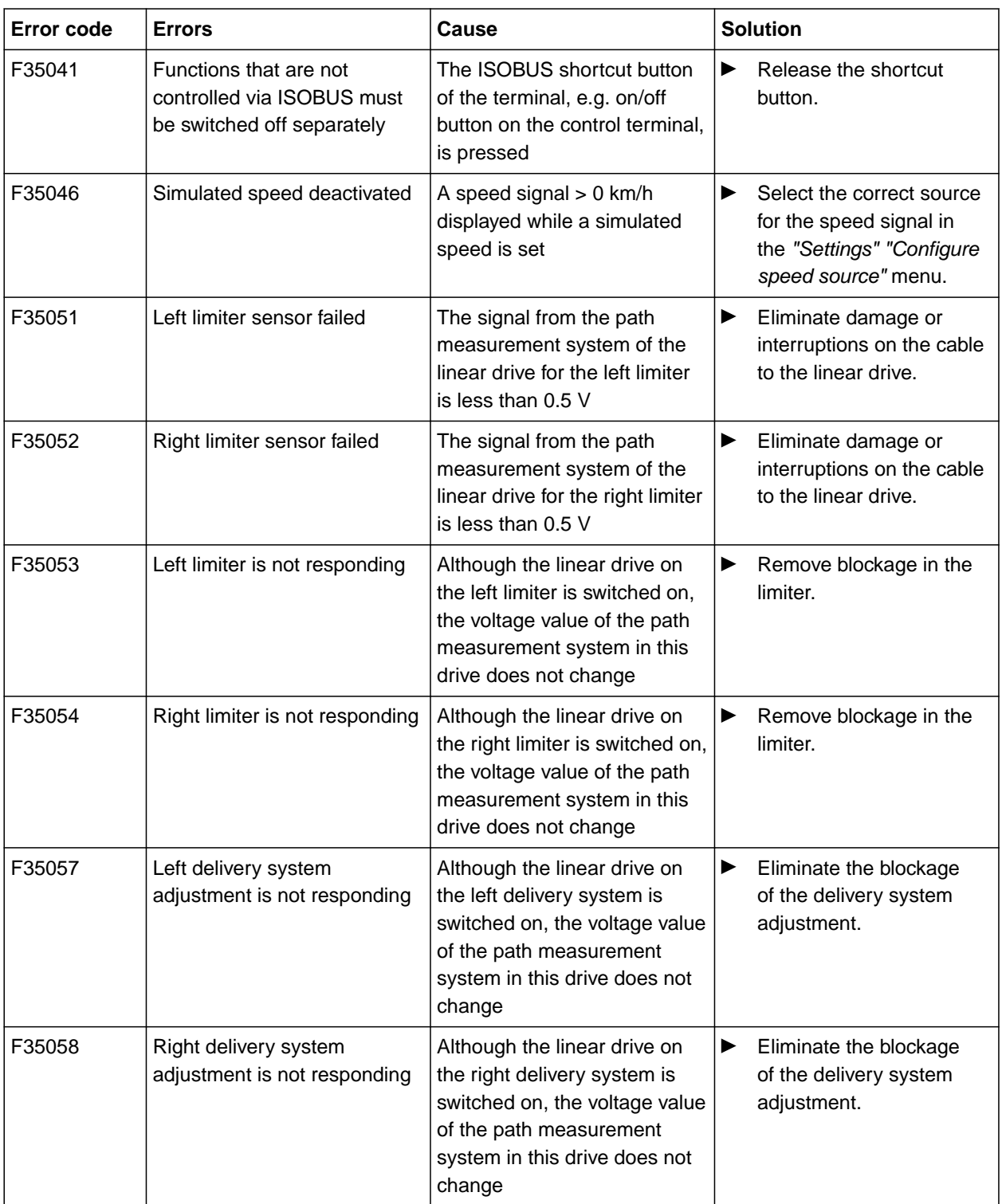

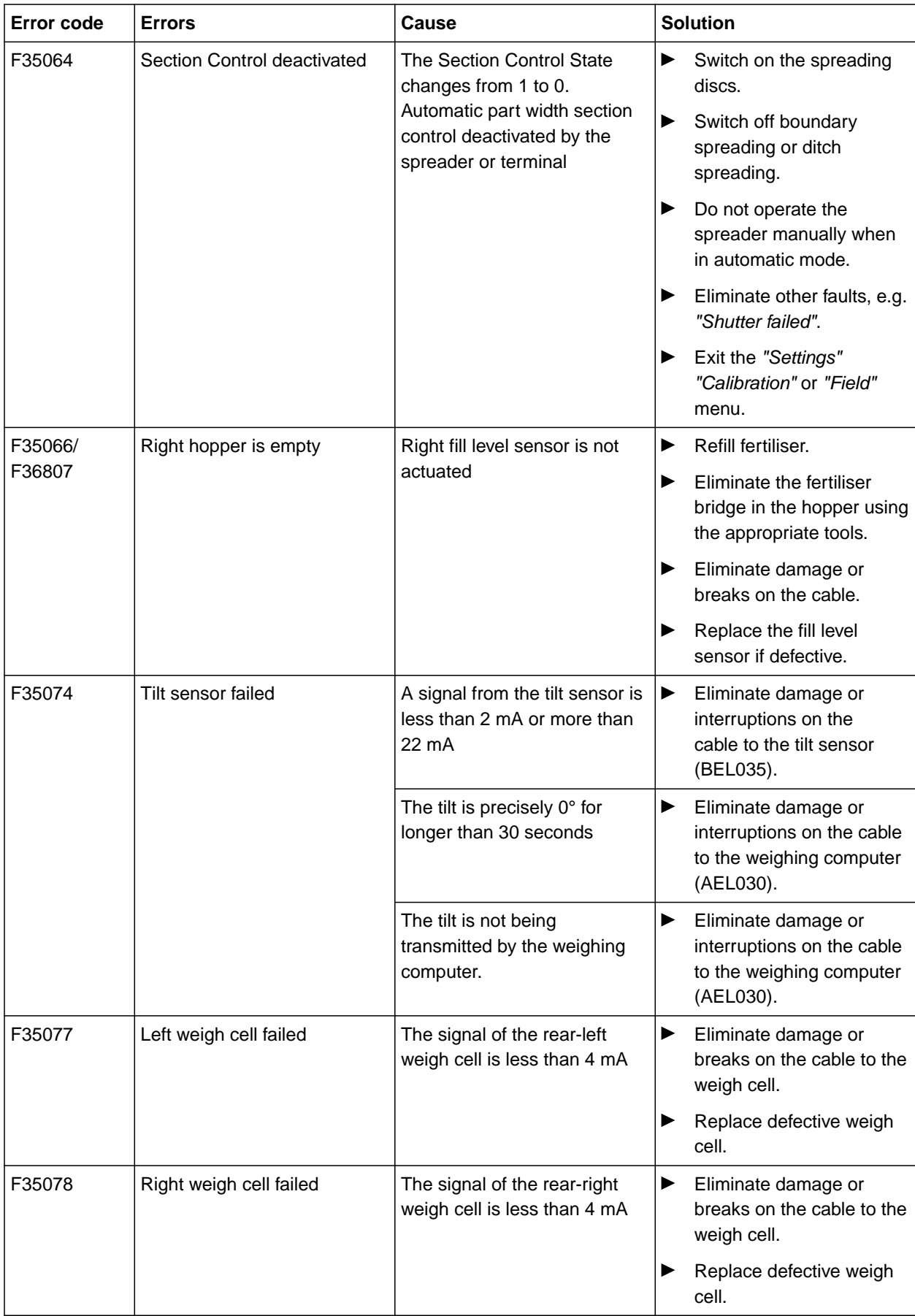

#### **17 | Eliminating faults Troubleshooting**

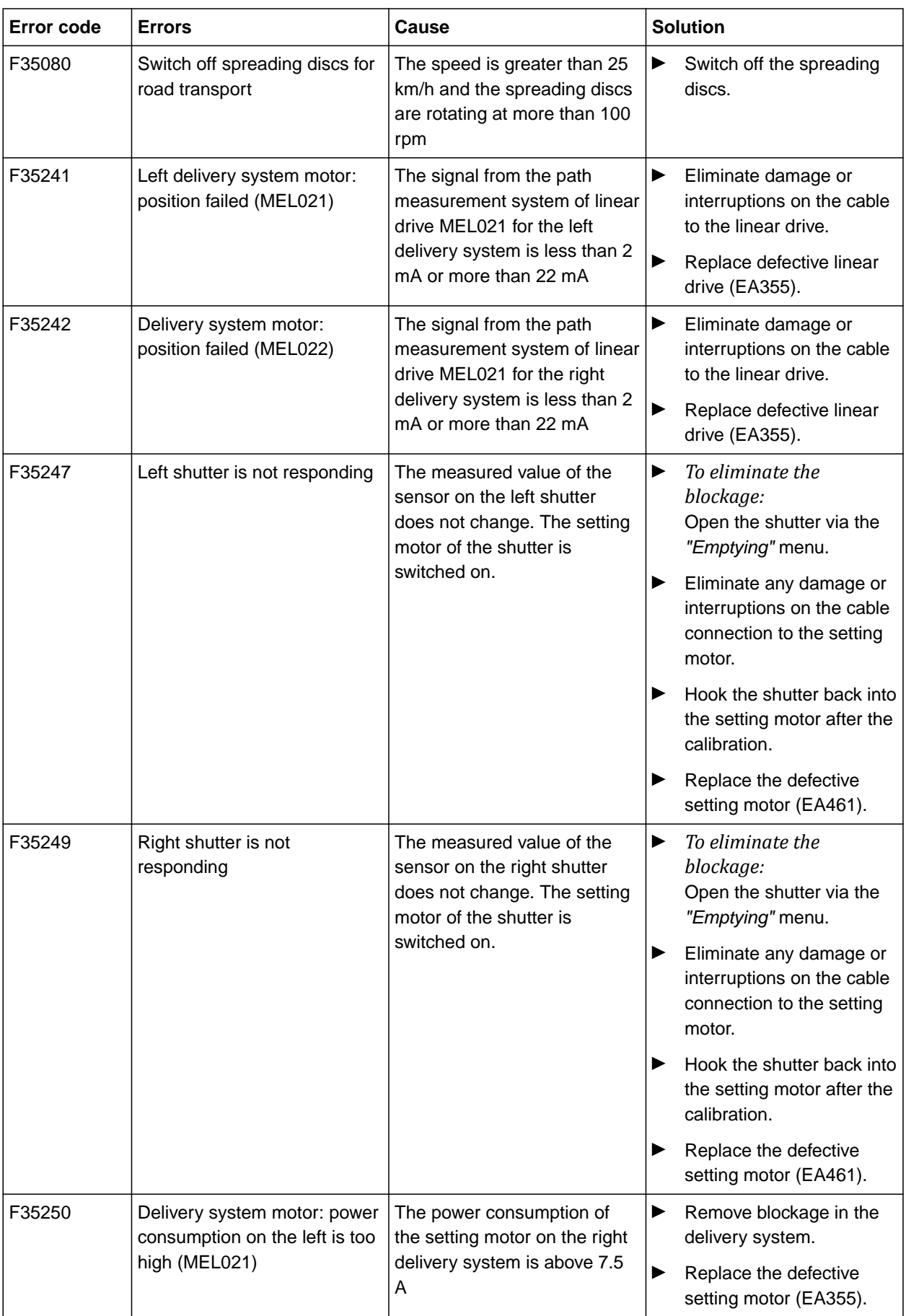

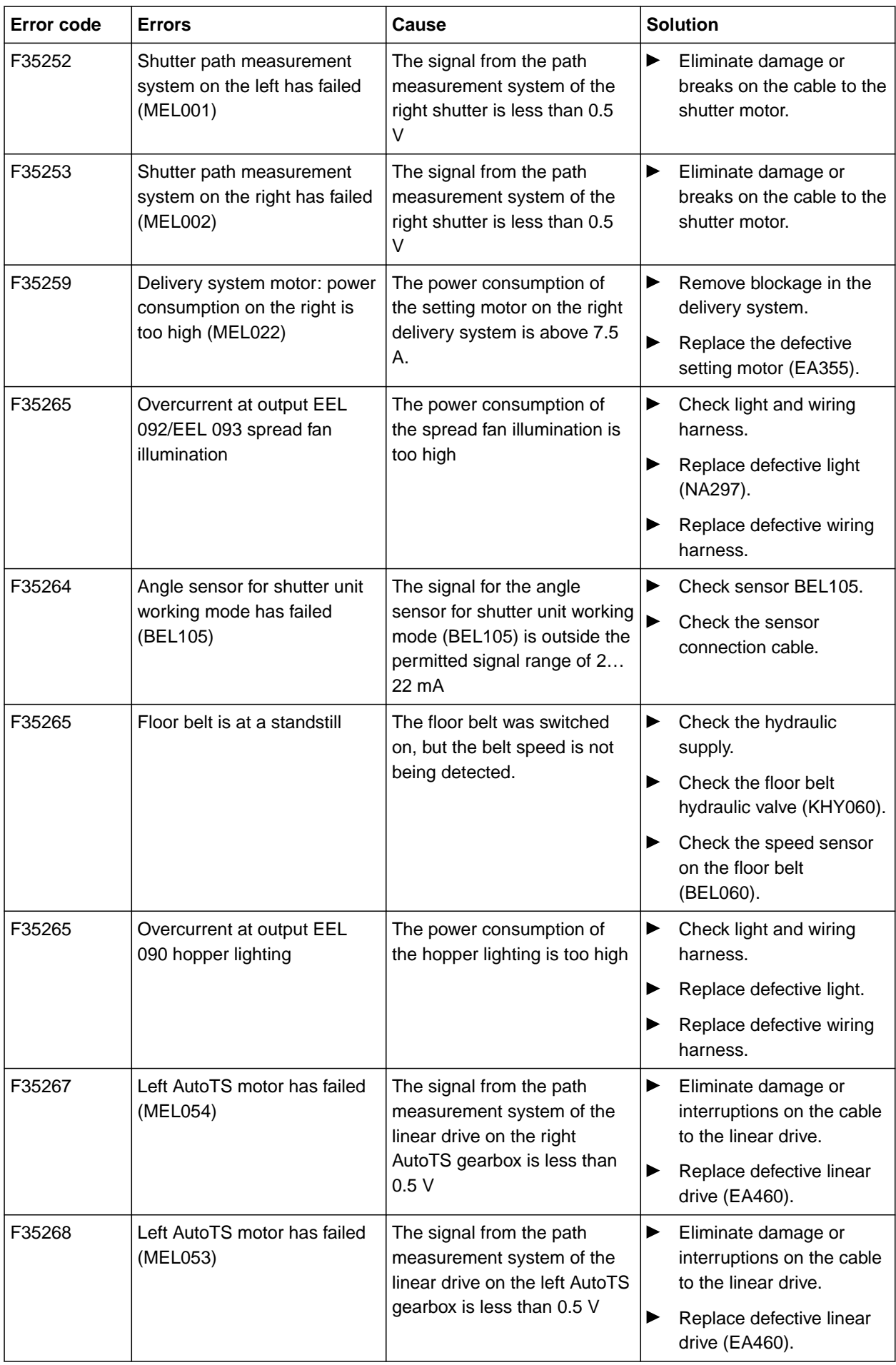

#### **17 | Eliminating faults Troubleshooting**

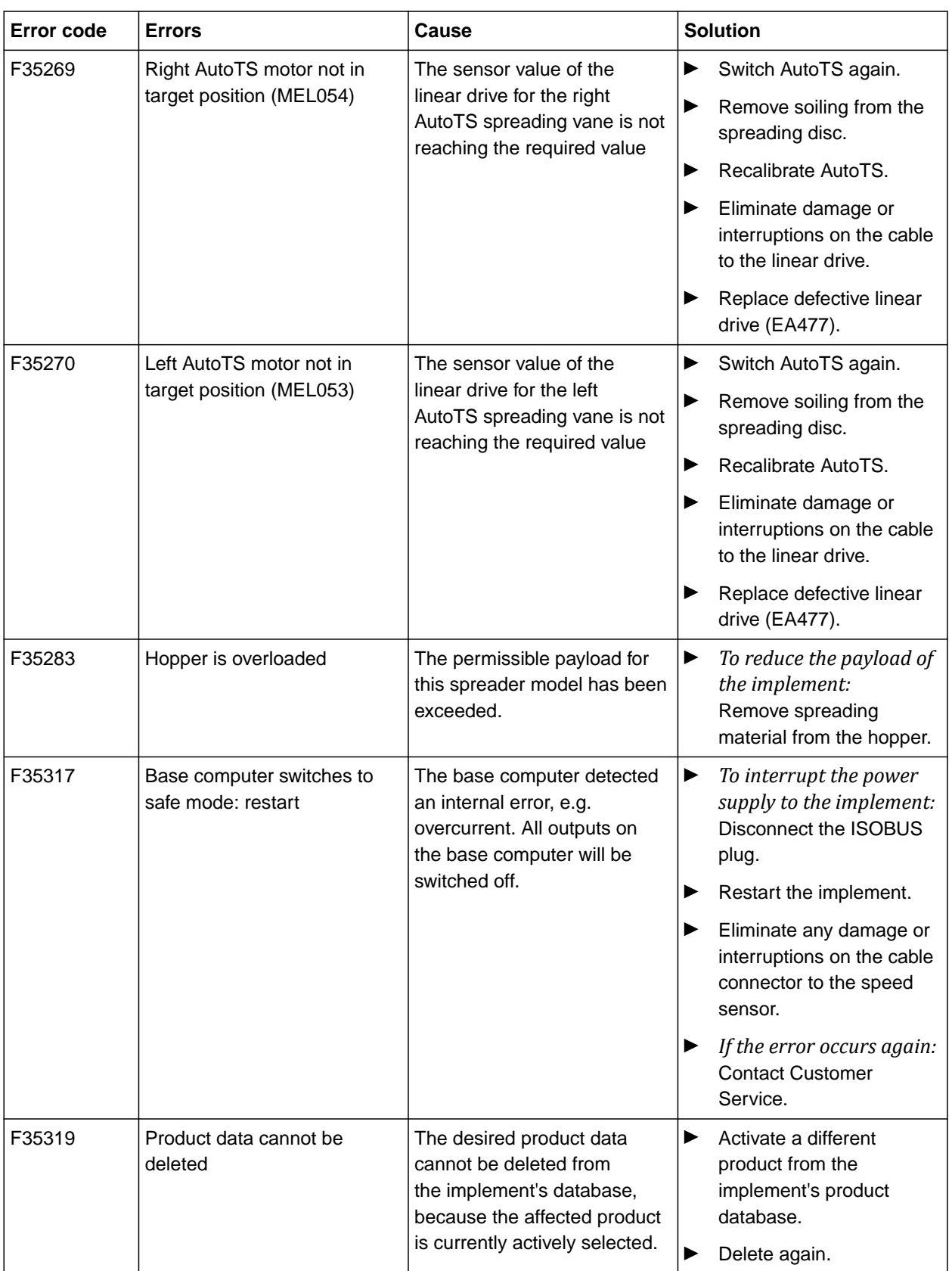

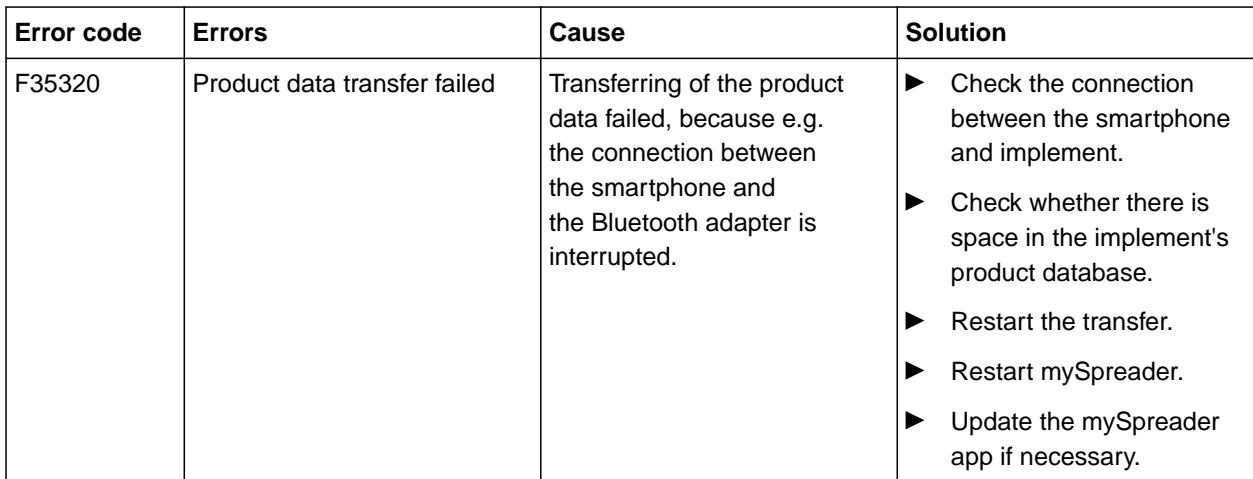

# **Calling up Service Information**

CMS-T-00010692-B.1

The following information can be called up:

- Software versions  $\bullet$
- Counter readings
- Diagnosis
- 1. In the "Settings" menu, select "Service".
- 2. *To number the buttons on the button bar:* Select "Display button numbers".
- 3. *To call up the software information or the implement identification number:* select "Software".
- 4. *To call up the counter readings:* select "Counter readings".
- 5. *To call up the diagnosis for the hopper, the spreader unit or the ECU:* select "Diagnosis".
- 6. *To enter the default settings:* Select "Setup".
- Calibrate the fill level indicator, [see page 63](#page-66-0).
- Only for Customer Service: Enter the correction  $\bullet$ factor for FlowControl.
- Calibrate the motors, [see page 63](#page-66-0).
- 7. *To display the payload monitoring:* Select "Payload monitoring".
- 8. *To display the ISOBUS participants:*

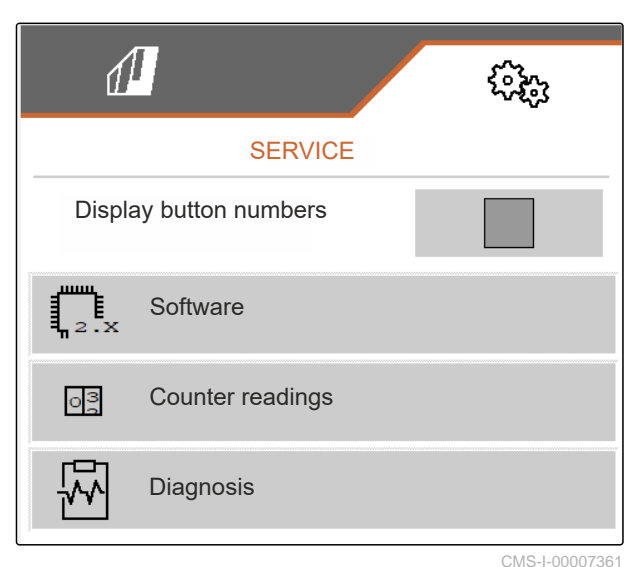

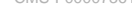

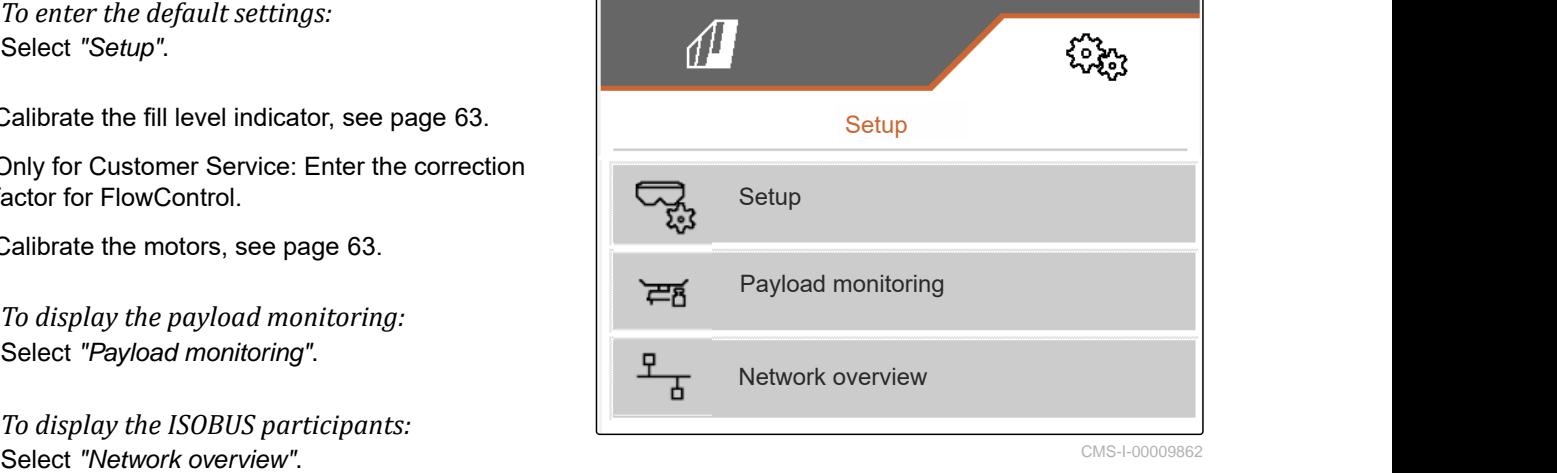

CMS-LOODORR'

# <span id="page-66-0"></span>**Repairing the machine**

CMS-T-00009886-B.1

#### CMS-T-00015160-A.1

# **19.1 Configuring the fill level indicator**

If the fill level indicator does not work correctly, it must be tared and calibrated.

- 1. Empty the hopper completely.
- 2. Align the implement horizontally.
- 3. In the "Settings" menu, select "Service" > "Setup" > "Configure fill level indicator".
- 4. Select "Tare fill level indicator".
- $\rightarrow$  The theoretical hopper fill level is displayed.
- 5.  $\sqrt{\phantom{0}}$  Save values
	- or

 $\times$  Discard values.

- 6. Select "Calibrate fill level indicator".
- $7.$  Continue.
- 8. Fill the hopper. The fill quantity must be known.

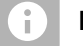

## **NOTE**

Minimum fill quantity: 1,000 kg

- 9. Enter the filled quantity as the actual hopper content.
- $_{10.}$   $\rightarrow$  Continue.
- $\rightarrow$  The new calibration factor will be displayed.

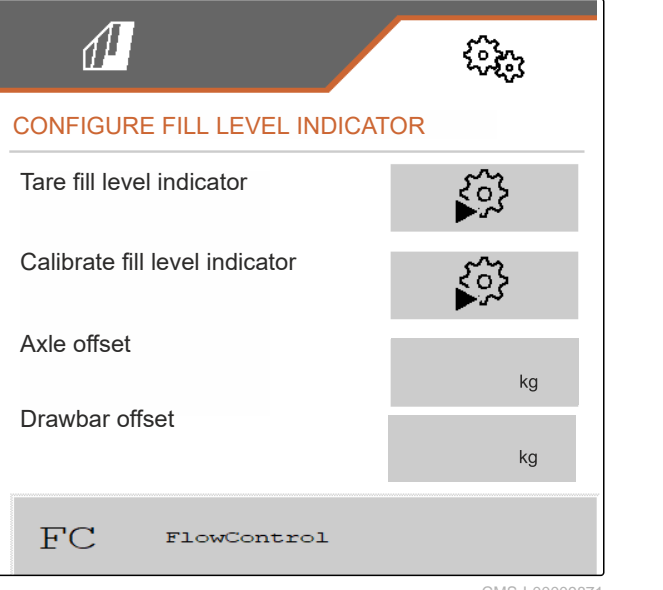

<span id="page-67-0"></span>11.  $\swarrow$  Save values

or

 $\times$  Discard values.

# **19.2 Configuring FlowControl**

- Enter the left manual correction factor.
- Enter the right manual correction factor.  $\blacktriangleright$
- **→** Default value: value range

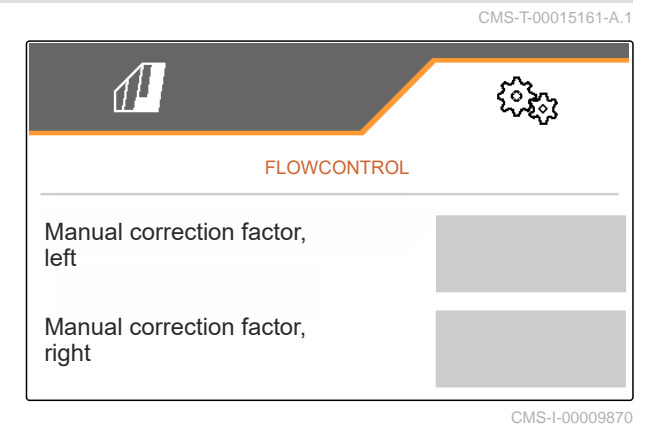

# **19.3 Calibrating AutoTS**

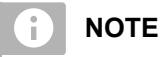

CMS-T-00015162-A.1

### Not for spreading lime

- 1. In the "Settings" menu, select "Service" > "Setup" > "Calibrate motors".
- 2. Call up "Calibrate AutoTS".
- 3.  $\Box$  Move to the boundary spreading position.
- 4. Move the delivery vane to the boundary spreading position.
- $5.$  Continue
- 6.  $\triangle^{\triangle}$  Move to the normal spreading position.
- $\overline{7}$  Continue
- 8.  $\sqrt{\ }$  Save taught-in position

or

 $\times$  Discard.

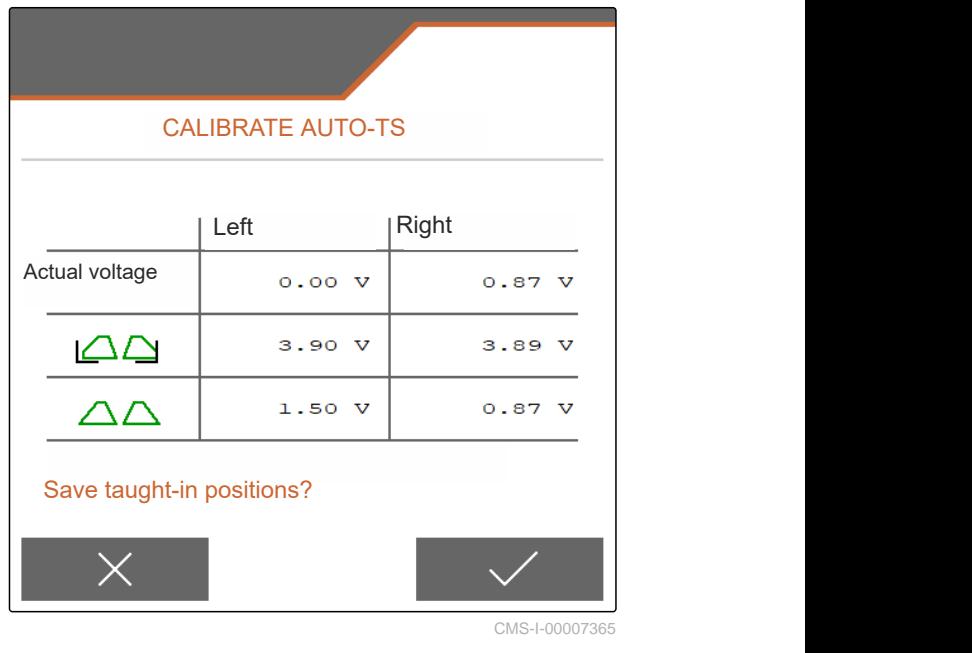

CMS-T-00015163-A.1

# <span id="page-68-0"></span>**19.4 Calibrating the shutters**

Ŧ

Only for double shutter

**NOTE**

- 1. In the "Settings" menu, select "Service" > "Setup" > "Calibrate motors".
- 2. Call up "Calibrate shutters".
- 3.  $\Box$  Close the double shutters on the left.
- 4. *When the end value is reached:* Select "Accept value for left shutter".
- $\frac{5.}{2}$  Continue.
- 6.  $\Box$  Close the double shutters on the right.
- 7. *When the end value is reached:* Select "Accept value for left shutter".
- 8.  $\checkmark$  Save the calibration values

LEFT SHUTTER Put the left shutter in calibration position and accept the current value Left | Right Current values  $\begin{array}{c|c} 4.46 \text{ v} & 4.50 \text{ v} \end{array}$ Calibration position left 4.47  $\overline{\mathbf{v}}$ Accept value for left shutter

CMS-I-00009872

CMS-T-00015164-A.1

or

 $\times$  Discard.

# **19.5 Calibrating the delivery system**

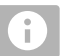

### **NOTE**

Only for double shutter

#### <span id="page-69-0"></span>**19 | Repairing the machine Calibrating the delivery system parking position**

- 1. In the "Settings" menu, select "Service" > "Setup" > "Calibrate motors".
- 2. Call up "Calibrate delivery system".
- 3. Select "Move to calibration values".
- $_4.$  > Continue.
- 5.  $\bigoplus$ ,  $\bigodot$  Close the delivery system on the left.
- $\rightarrow$  The holes in the delivery system and the supply must be aligned.
- 6.  $\Theta_{+}$ ,  $\Theta_{-}$  Close the delivery system on the right.
- $\rightarrow$  The holes in the delivery system and the supply must be aligned.
- 7.  $\checkmark$  Save the calibration values
	- or

 $\times$  Discard.

## **19.6 Calibrating the delivery system parking position**

- 1. In the "Settings" menu, select "Service" > "Setup" > "Calibrate motors".
- 2. Call up "Calibrate the delivery system parking position".
- 3. Select "Move to calibration values".
- 4.  $\sqrt{\phantom{a}}$  Save the calibration values
	- or

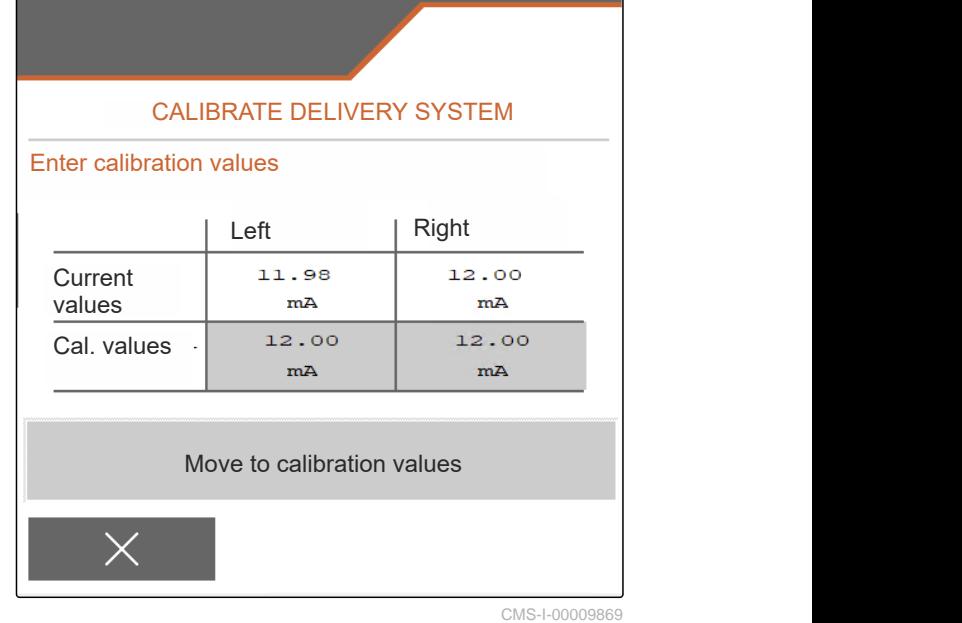

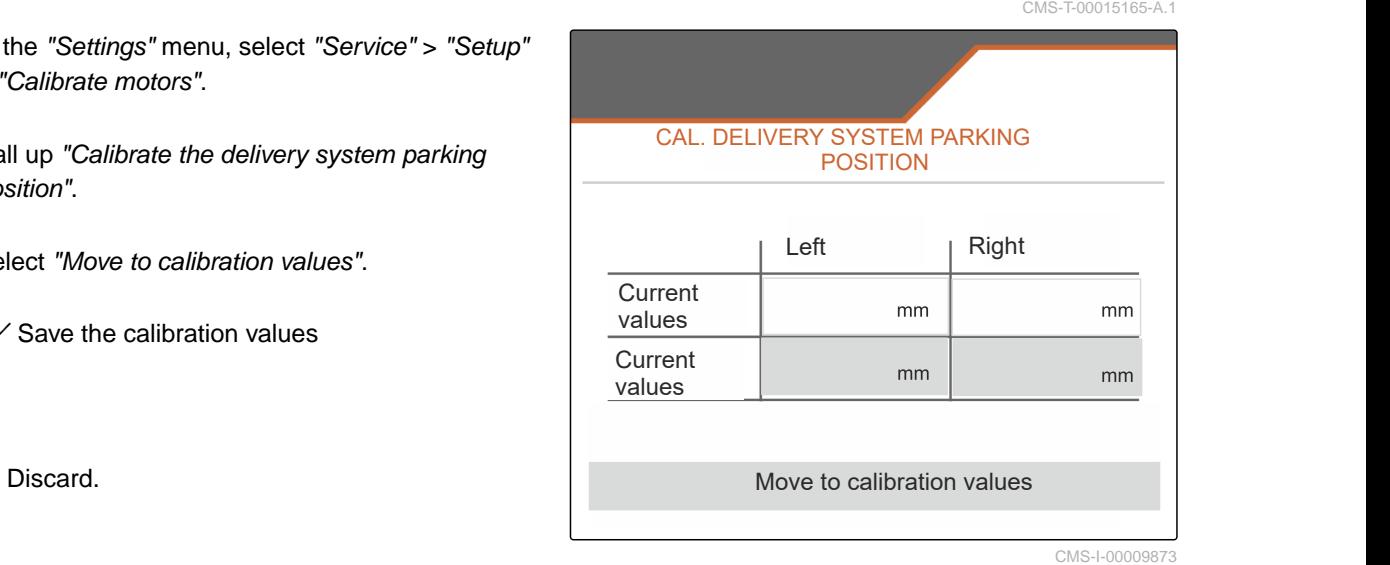

# **Appendix** 20

CMS-T-00009900-A.1

CMS-T-00010724-A.1

# **20.1 Other applicable documents**

ZG-TX operating manual

Control terminal operating manual

# **Directories** 21

# **21.1 Index**

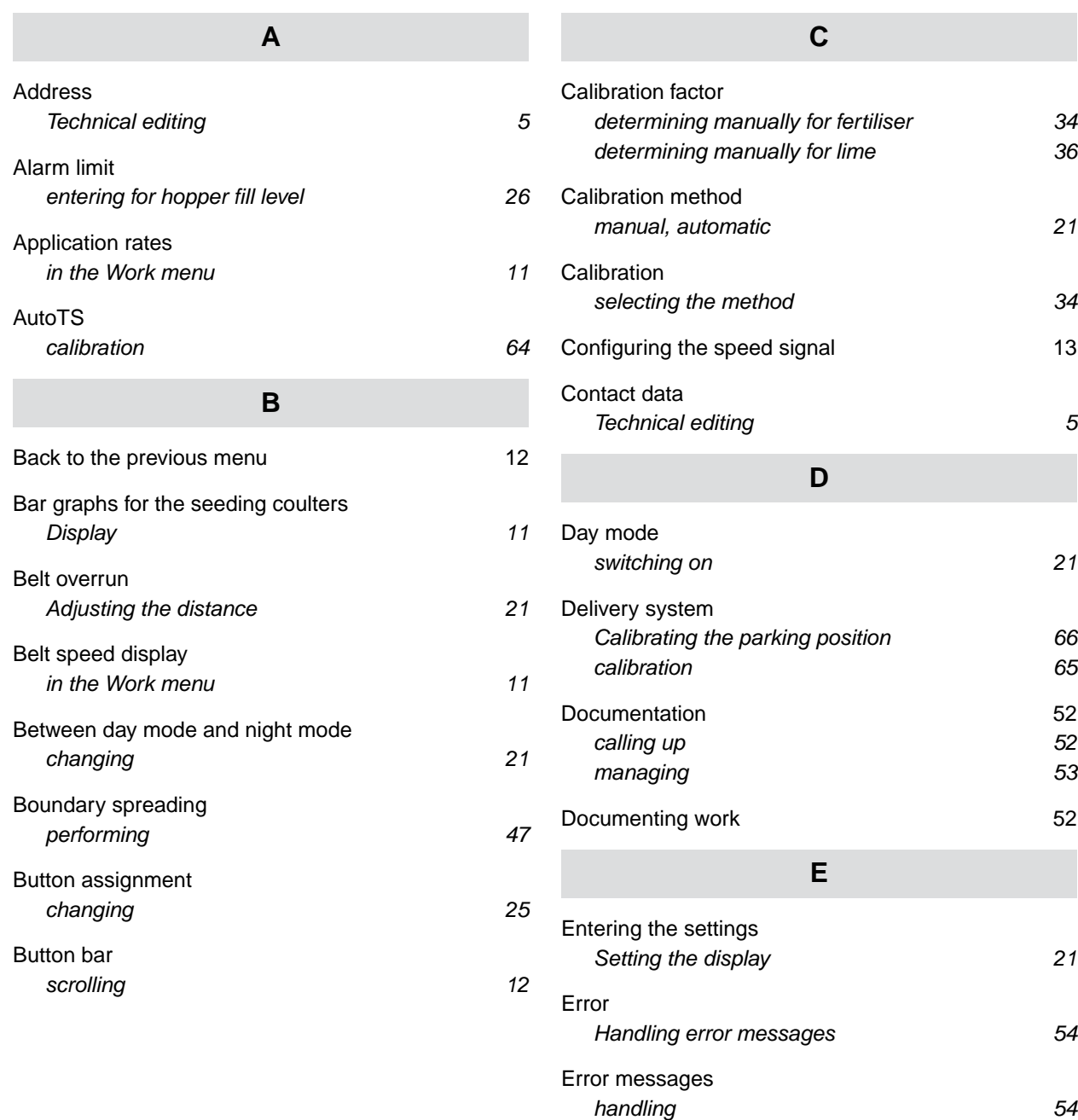
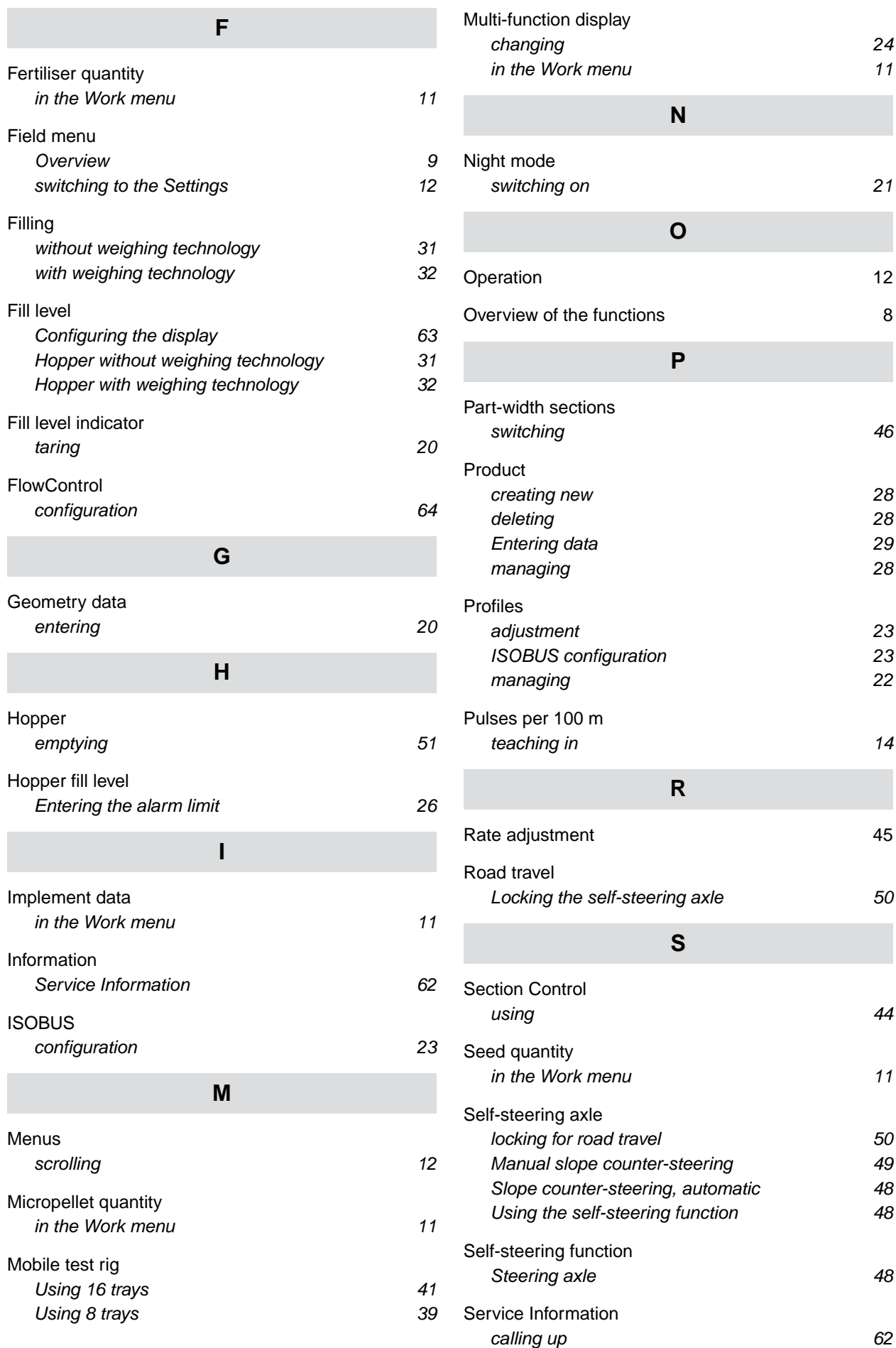

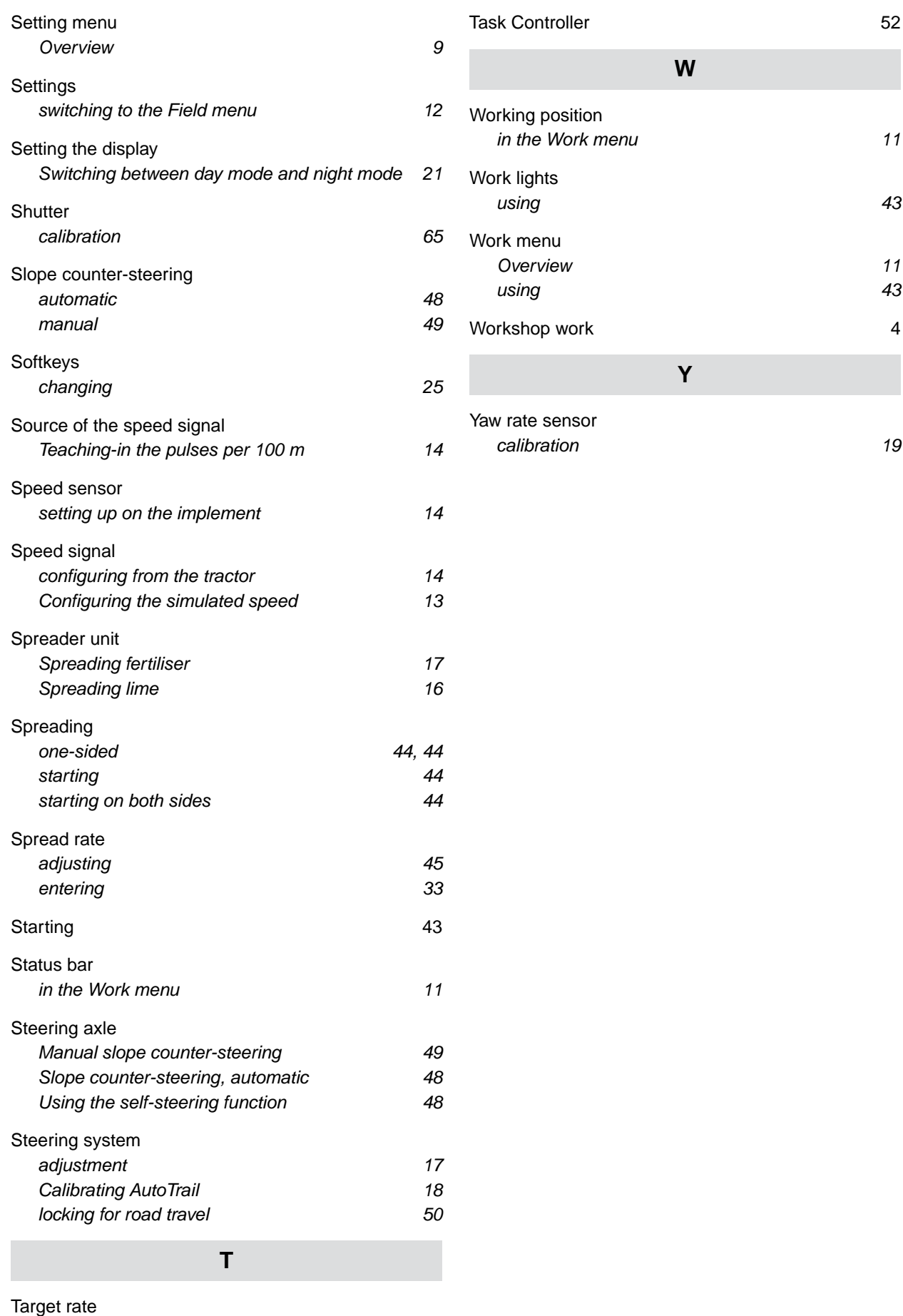

[adjustment 27](#page-30-0)

## **AMAZONEN-WERKE**

H. DREYER SE & Co. KG Postfach 51 49202 Hasbergen-Gaste Germany

+49 (0) 5405 501-0 amazone@amazone.de www.amazone.de